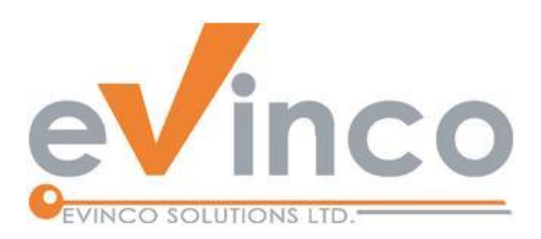

## Quick Receipt 軟件

for Thermal Printer

# **Quick Receipt 使用手冊**

由 Quick Receipt 開發團隊製作 最後修改日期: 06/20/2024

本文件的內容屬 Evinco Solutions Limited 的財產,未經許可,不得全部或部分複製。

## **Table of Contents**

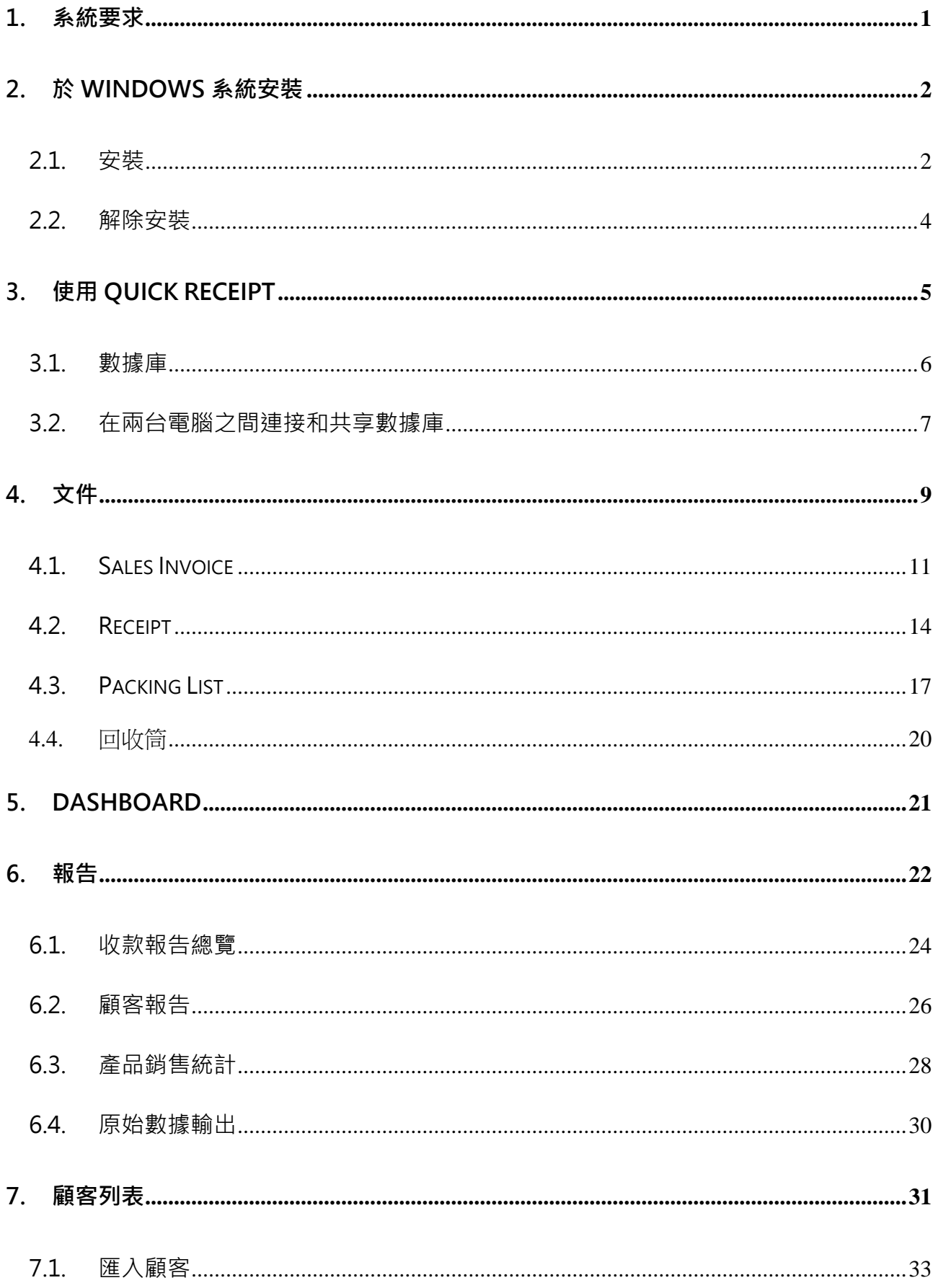

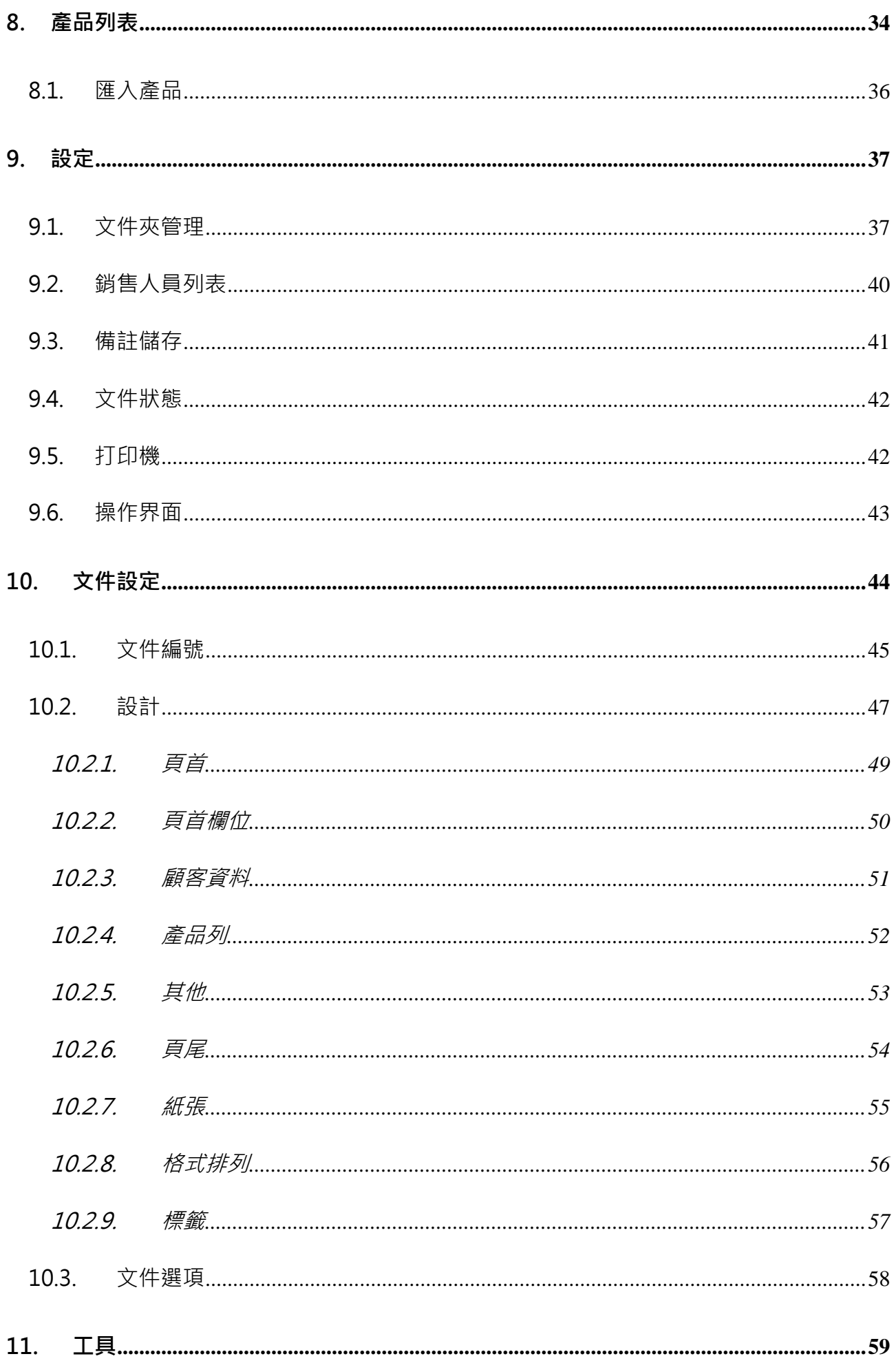

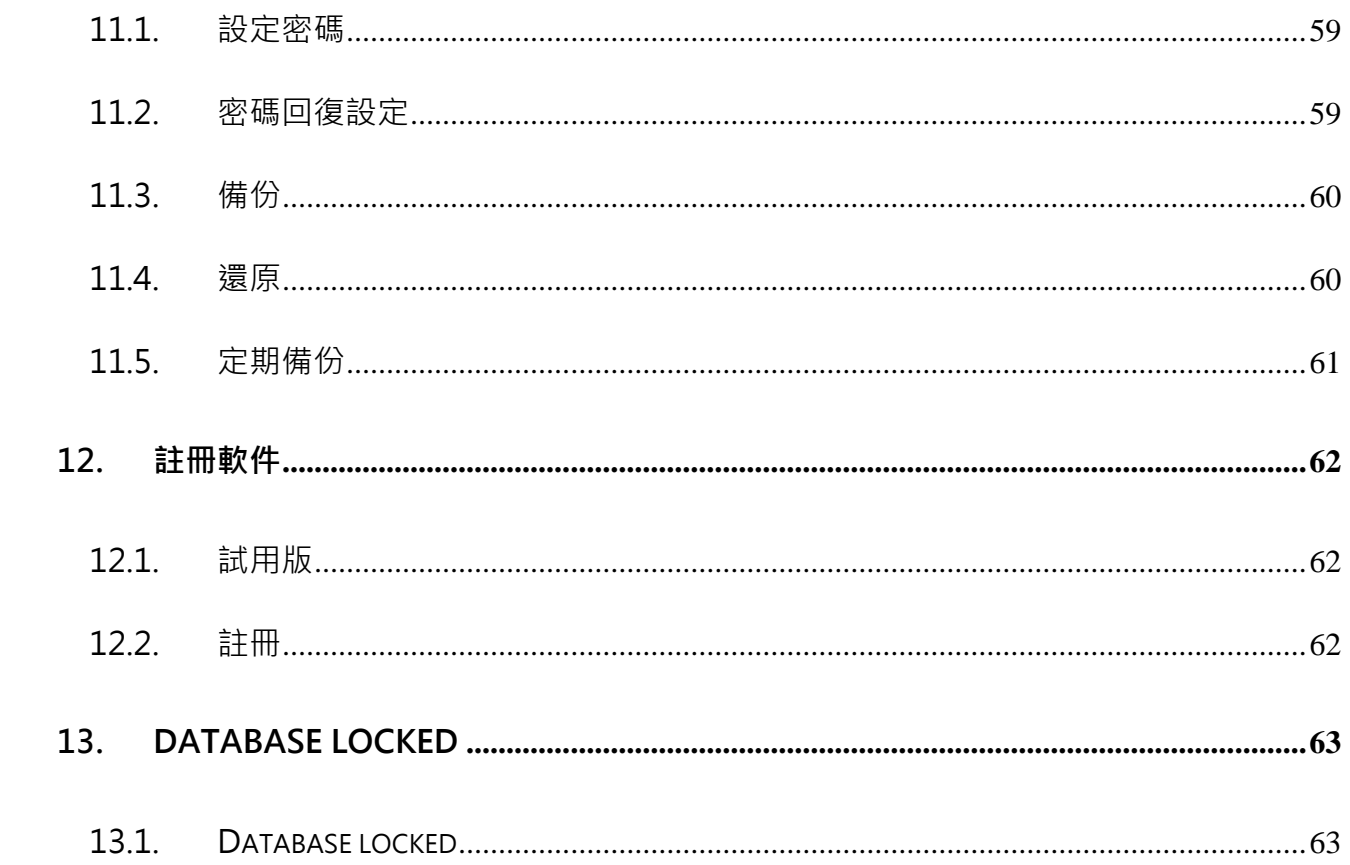

## **1. 系統要求**

• 操作系統:

Microsoft Windows 11, 10, 8.1, 8, 7

MacOS 10.12 or later

## **2. 於 WINDOWS 系統安裝**

#### **2.1. 安裝**

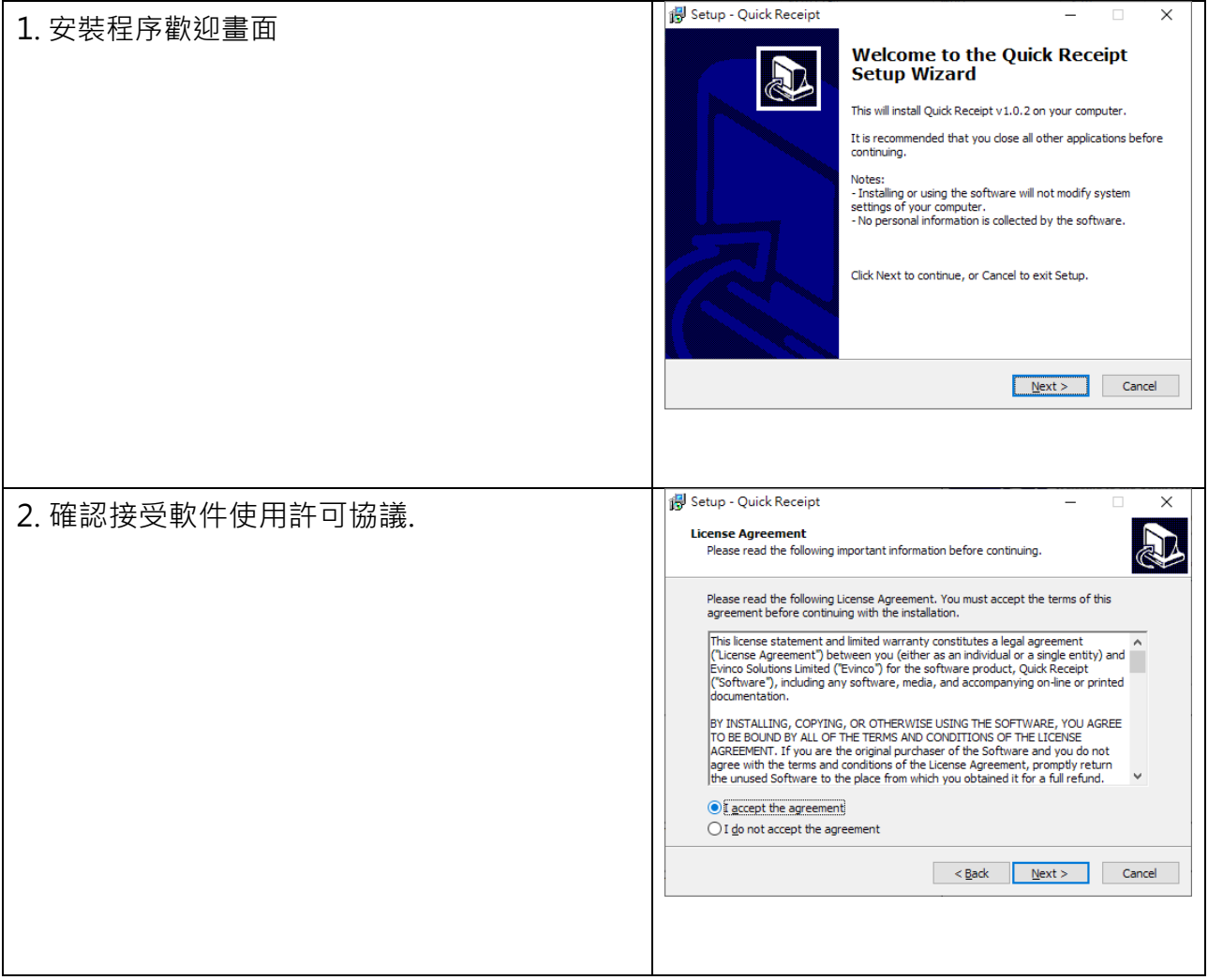

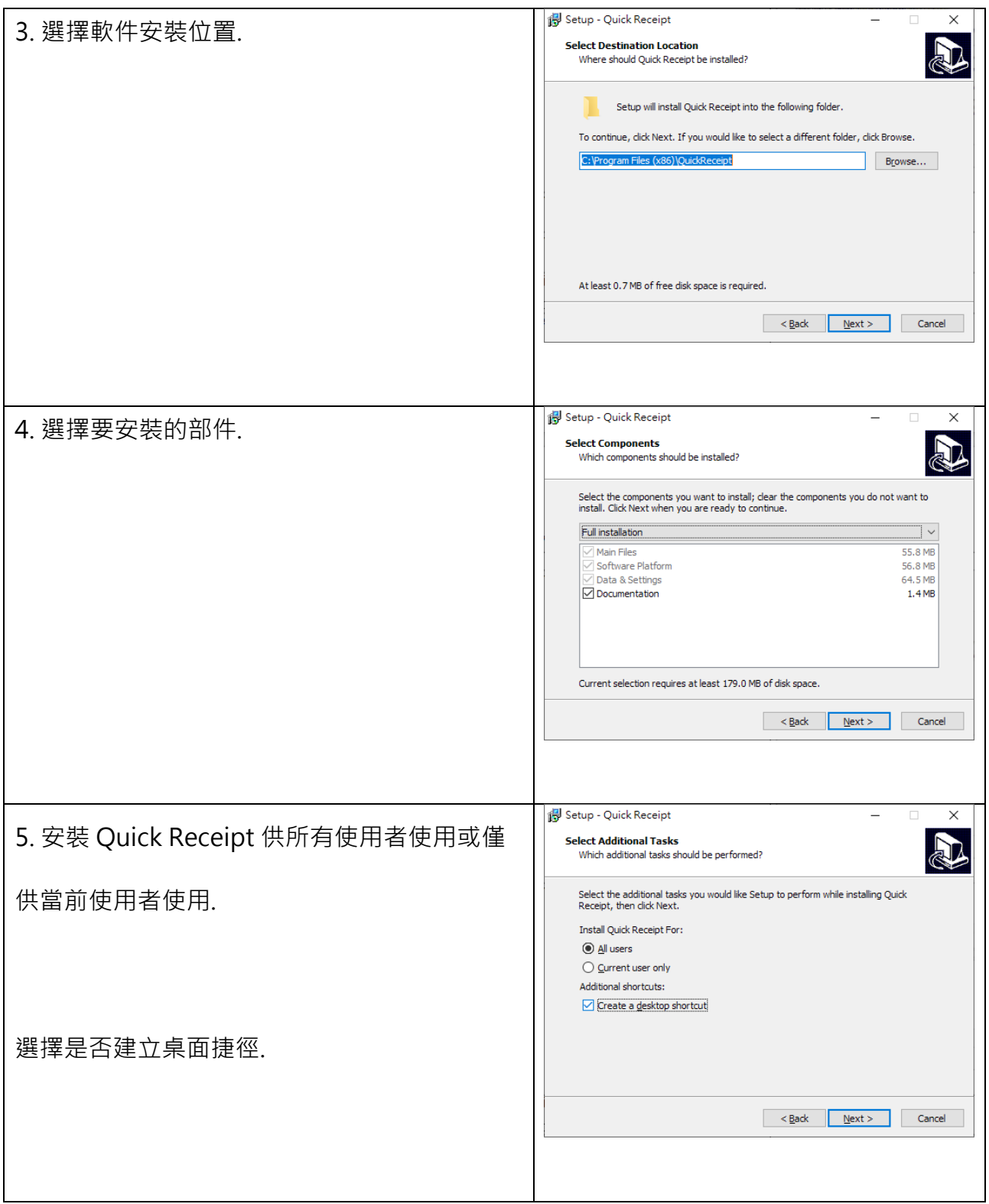

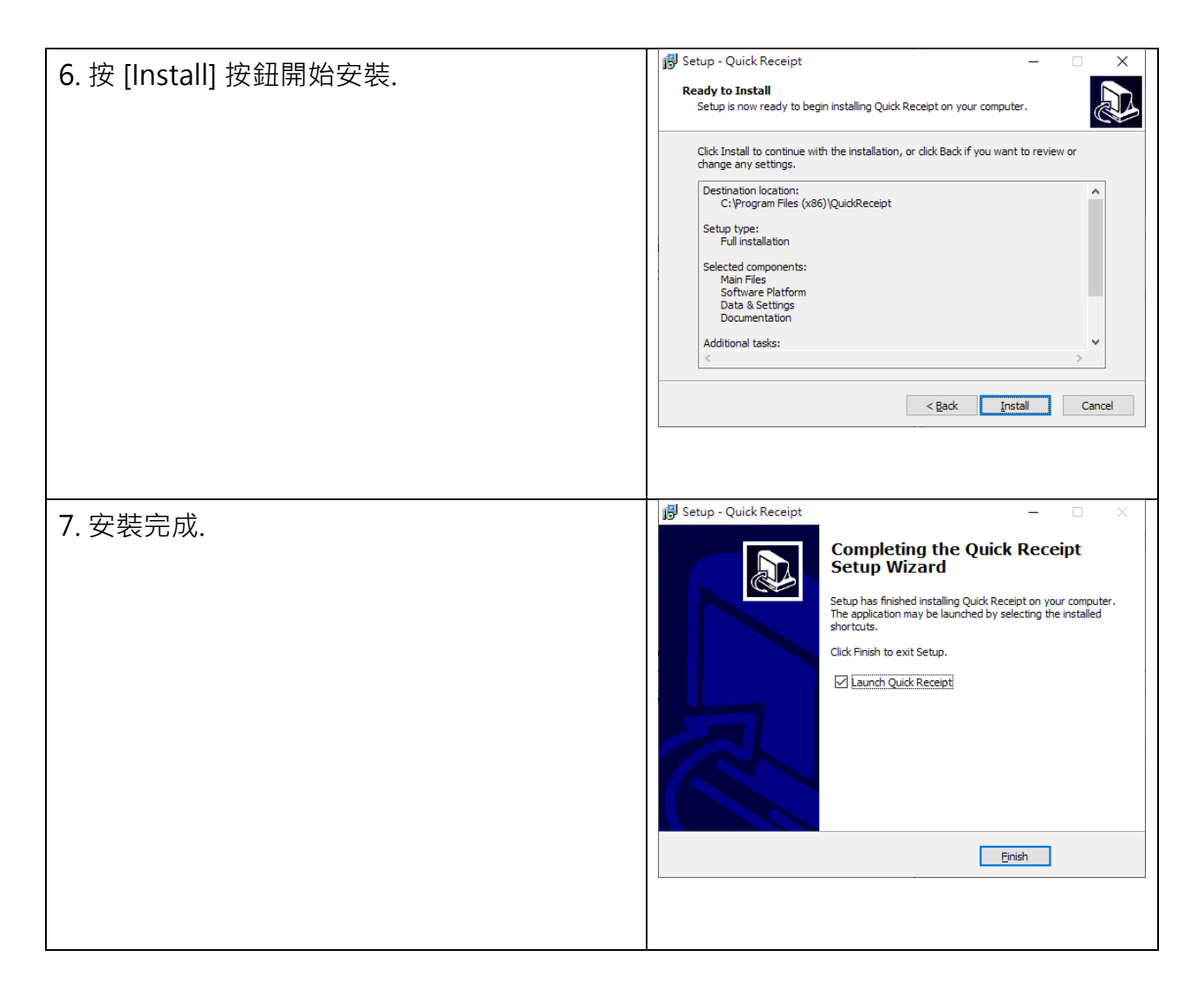

#### **2.2. 解除安裝**

請按照以下步驟解除安裝 Quick Receipt,

- 1. 如果你正在使用 Quick Receipt, 請先退出程式
- 2. 在 Windows 內, 點擊 [Start] 選擇 "Program Files > Quick Receipt"
- 3. 點擊 "Uninstall Quick Receipt"
- 4. 按照螢幕上的操作指示進行, EasyBilling 將被解除安裝

## **3. 使用 QUICK RECEIPT**

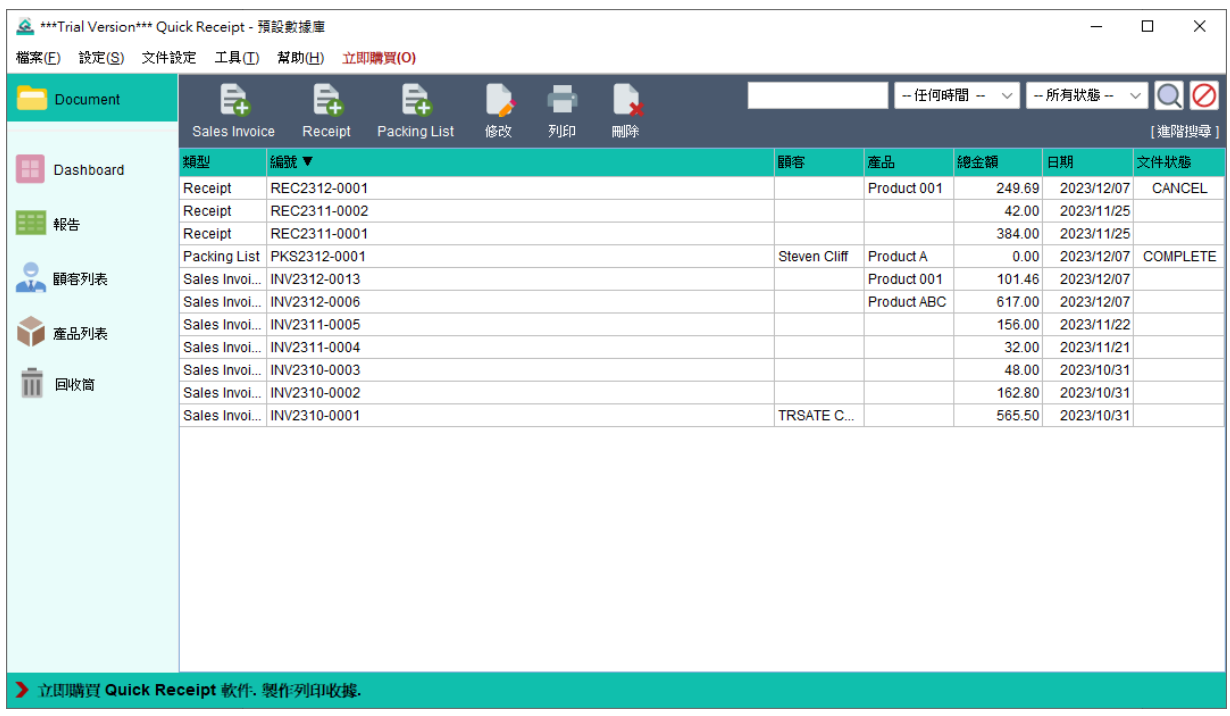

上圖為 Quick Receipt 軟件的主畫面。在螢幕頂部會找到選單列,設有多個選項,包括檔案、 設定、文件設定、工具、幫助和立即購買。請注意,"立即購買" 選項僅在試用版本中出現。

在主畫面左側設有工具欄,可讓您在不同的功能之間切換,這些包括文件夾、Dashboard、 報告、顧客列表、產品列表和回收筒。此外用戶還可以靈活地創建額外的文件夾,以便有效 管理其文件,這些文件夾也會列在工具欄中。

螢幕右側的主要區域以表格格式顯示記錄。使用者可以輕鬆地突顯特定的記錄,並利用位於 螢幕頂部的按鈕執行各種處理動作。此外如果您在記錄上按右鍵,將出現方便的彈出式選單, 提供與所選記錄相關的其他功能。

#### **3.1. 數據庫**

Quick Receipt 將文件、報表和設定存儲在專用的數據庫資料夾中。您可以創建多個數據庫, 每個數據庫專門為不同的公司而設。要管理數據庫,請按選單中的 "檔案 > 轉換數據庫"。

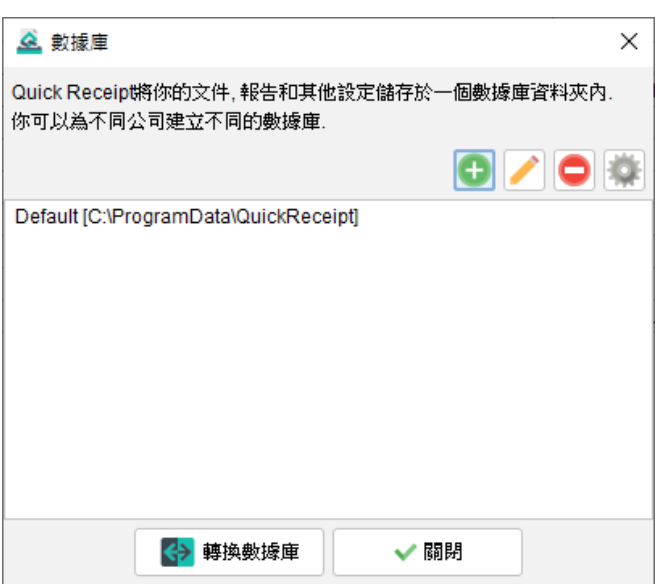

Quick Receipt 預設有一個名為 "Default" 的數據庫·要添加新的數據庫, 只需點擊 [+] 按 鈕。若要切換到不同的數據庫,請選中所需的數據庫,然後點擊底部的 [轉換數據庫] 按鈕。

在啟動 Quick Receipt 軟件時,默認會載入上次運行的數據庫。使用者可以通過點擊右上角 的設定按鈕來更改啟動設定。

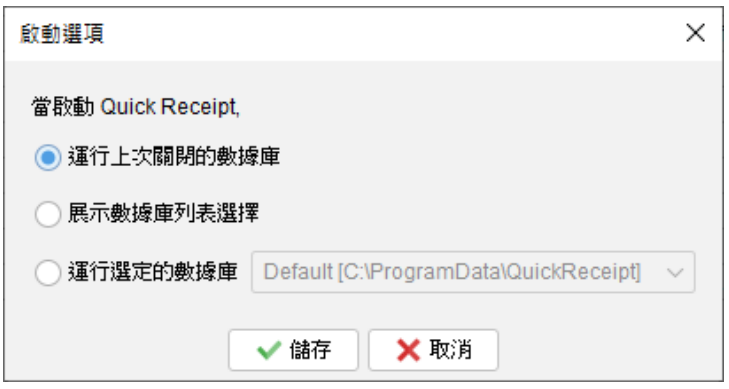

#### **3.2. 在兩台電腦之間連接和共享數據庫**

Quick Receipt 設計為獨立單機版軟件,沒有內建支援網絡或多用戶功能。

然而,使用者可將數據庫設置於內聯網的伺服器或共享網絡的資料夾中。這使安裝在不同計 算機上的 Quick Receipt 能夠訪問和共享同一個數據庫資料夾。

在第一部運行 Quick Receipt 的電腦上,使用者可以透過訪問 "檔案 > 轉換數據庫" 選單, 並在內聯網的伺服器或共享網絡的資料夾中創建一個新的數據庫。請選擇 "空白的數據庫" 選項,並透過點擊[瀏覽]按鈕,選擇位於內聯網的伺服器或共享網絡的空白資料夾。

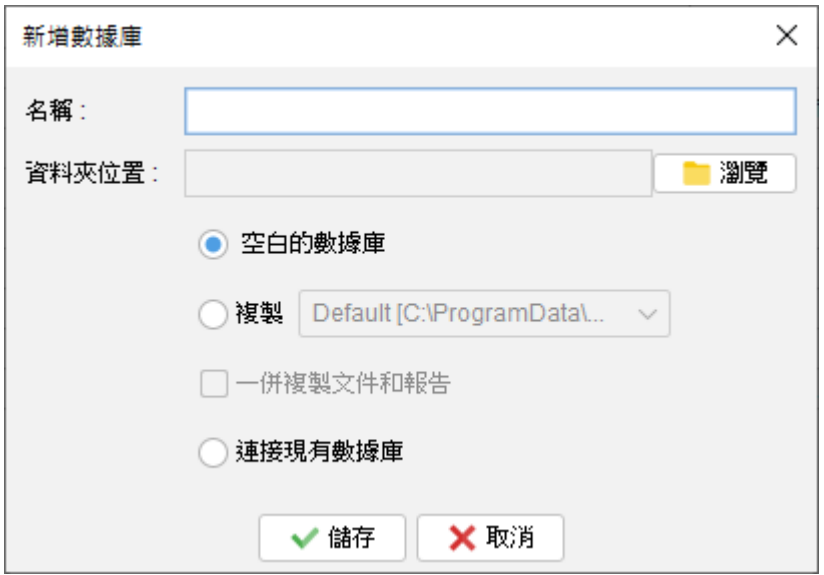

在第二部運行 Quick Receipt 的電腦上,使用者同樣需要創建一個新的數據庫,但先選擇" 連接現有的數據庫"選項。然後,可以點擊 [瀏覽] 按鈕,選擇位於內聯網的伺服器或共享網 絡的資料夾。這樣,兩台電腦上的 Quick Receipt 就能連接並共享同一個數據庫。

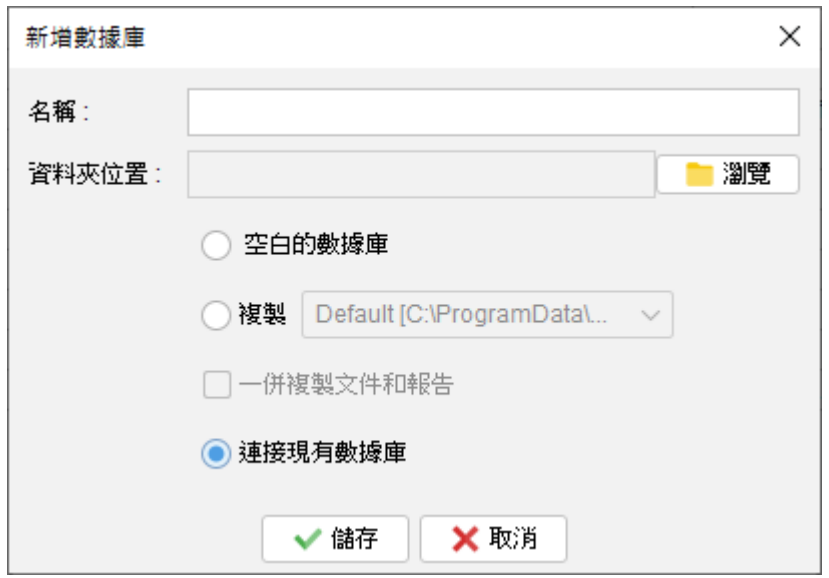

請注意,不同電腦上運行的 Quick Receipt 無法同時訪問同一個數據庫。當 Quick Receipt 正在運行時,數據庫會被鎖定,其他電腦上運行的 Quick Receipt 只能以唯讀模式連接到同 一個數據庫。

## **4. 文件**

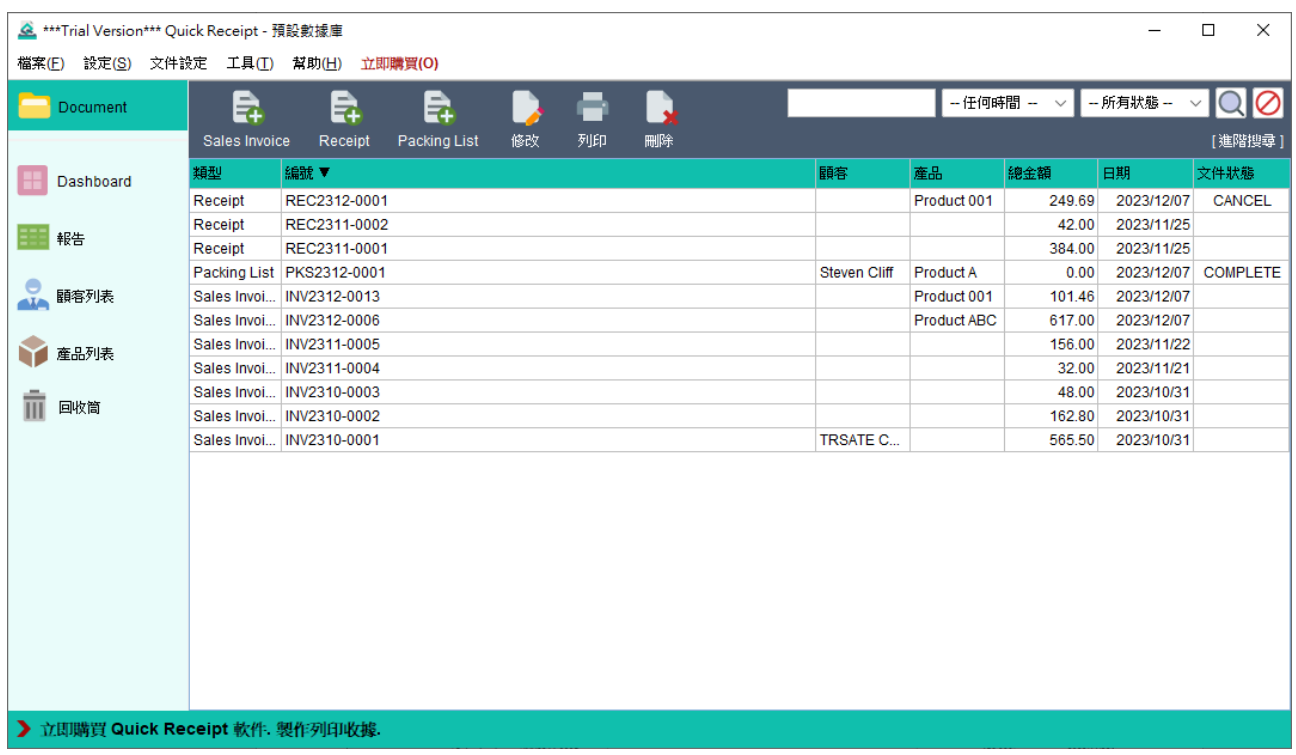

歡迎來到 Quick Receipt 的主畫面,您可以在這裡管理您的文件。

在螢幕頂部會找到圖示列,提供了文件處理的基本功能包括:

**Sales Invoice** - 創建新的銷售發票

**Receipt** - 創建新的收據

- **Packing List**  生成新的裝箱單
- **修改** 編輯所選的文件
- **列印** 列印所選的文件
- **刪除** 移除所選的文件並將其放入回收筒

在圖示列的右側,會找到搜尋功能,它可以讓您快速尋找特定的文件。圖示列下方就是文件 列表,列出儲存的文件。若要編輯文件,只需雙擊文件便可開啟編輯。

此外右鍵點擊文件將顯示彈出式選單,提供了進一步的文件處理選項,包括更改文件狀態、 顏色標記文件等等。

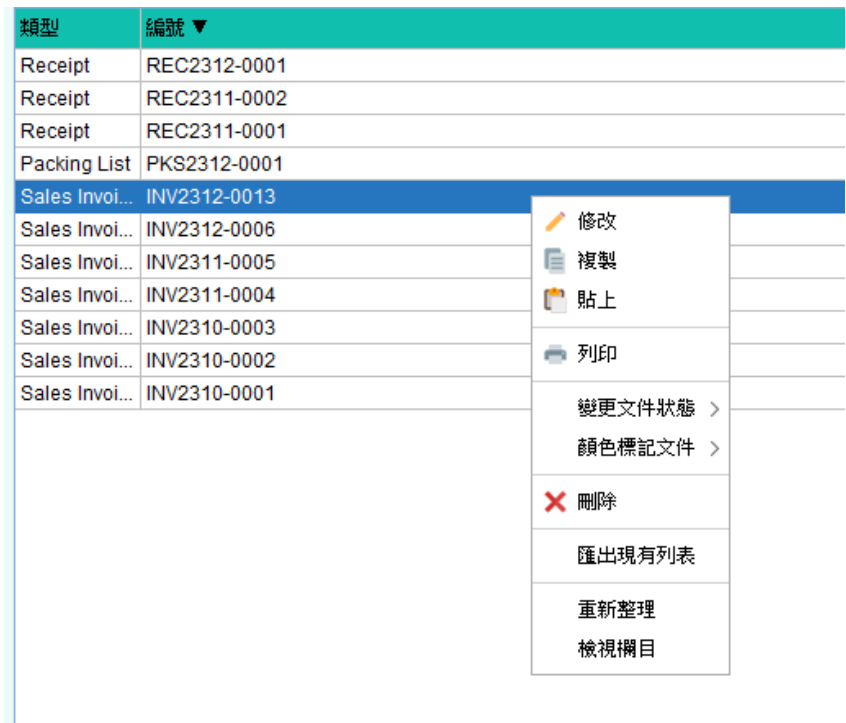

## **4.1. Sales Invoice**

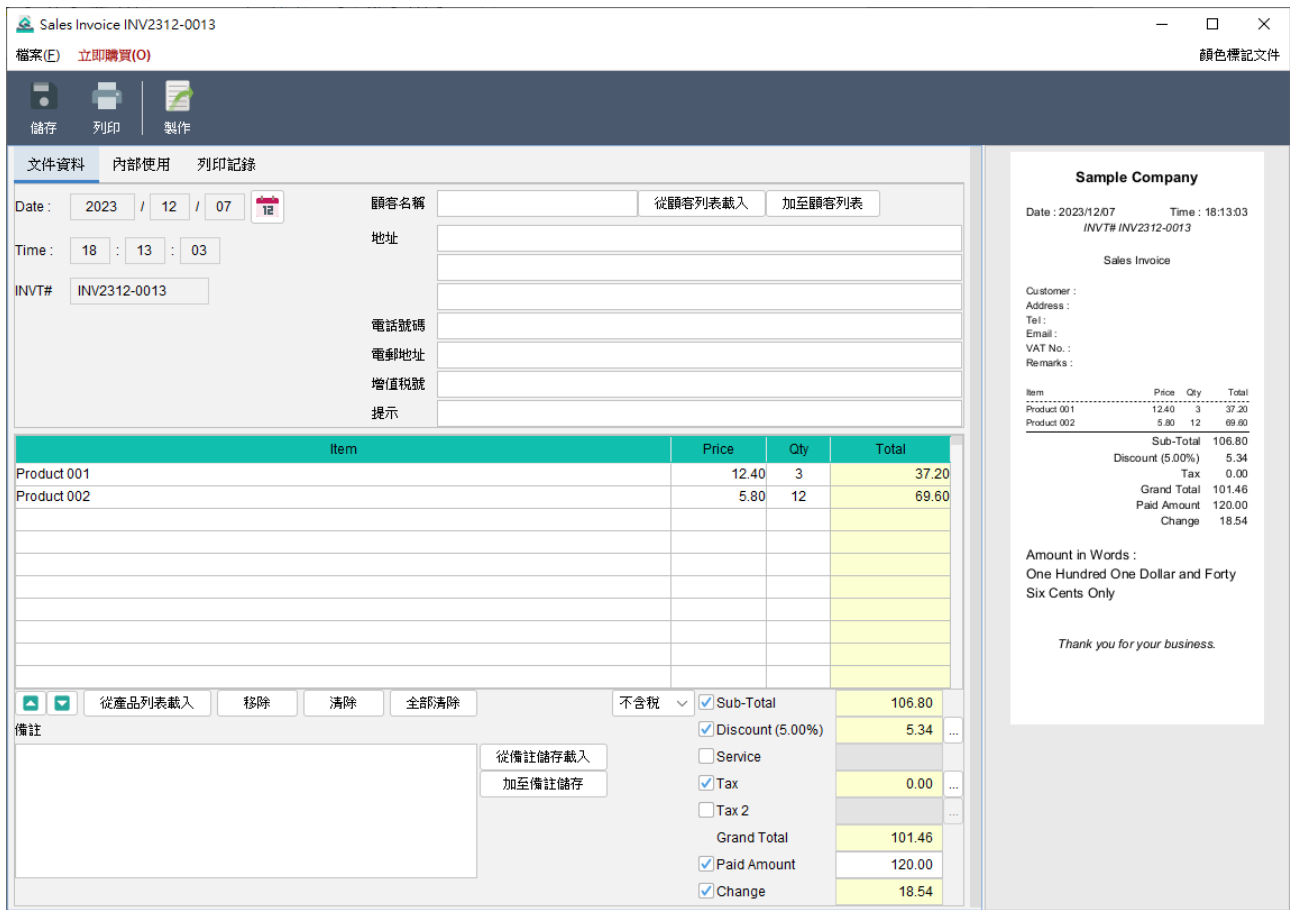

歡迎來到銷售發票畫面 · 在螢幕頂部您會找到圖示列 · 提供方便的功能操作:

**儲存** - 儲存當前的發票

**列印** - 列印當前的發票

**製作** - 從當前的發票生成裝箱單

預覽畫面設於右側,當發票進行修改時,它將自動更新。

主畫面分為三個標籤頁:文件資料、內部使用和列印記錄。

#### **文件資料**

此分頁可讓你準備銷售發票。在這裡,您可以指定日期,輸入客戶和產品資料,而文件編號

會根據預先設定自動分配。

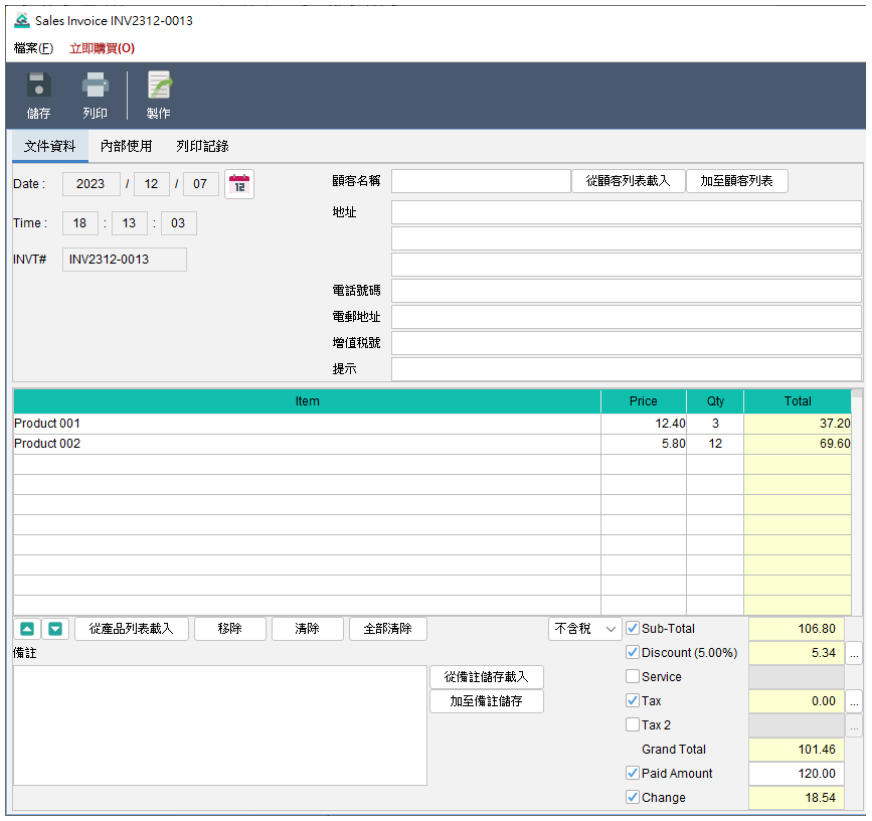

要添加產品,只需點擊產品表格下方的 [從產品列表載入] 按鈕,便可從產品列表中載入資料。 另外, 折扣和稅金等欄目為可選擇勾選啟用, 要輸入折扣或稅金, 點擊右側的 [...] 按鈕, 您 可以輸入百分比或數值。而總計和其他以黃色標示的欄位,軟件將會自動計算。

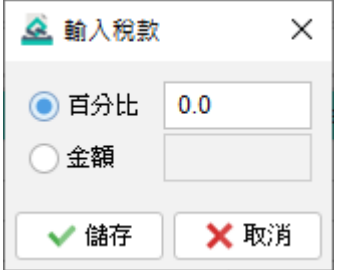

請注意,根據文件設定偏好,上述畫面佈局和欄位或會有所不同。

#### **內部使用**

在此分頁中,您可以設置文件狀態並添加私人評論。在此分頁輸入的任何資料將不會顯示在

輸出的文件中。

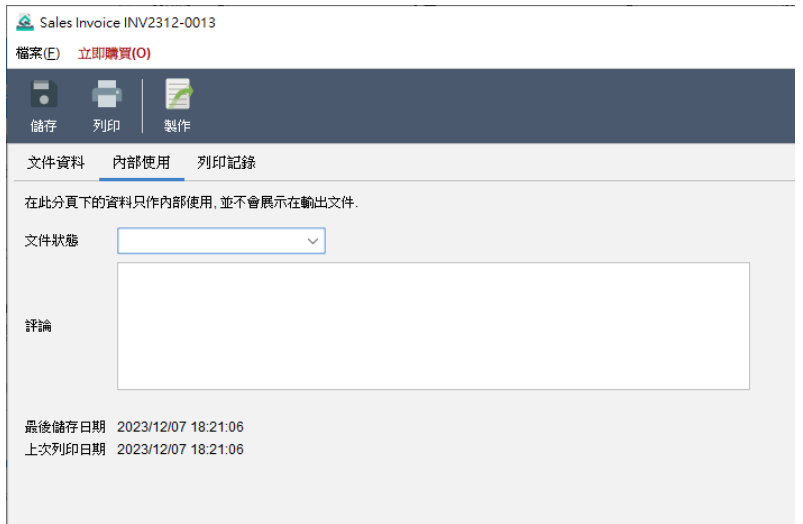

#### **列印記錄**

每當列印一份文件,都會自動保存一份副本,這些副本會列在此分頁內,只要點按打印時間,

就會列出相關的副本以供參考。

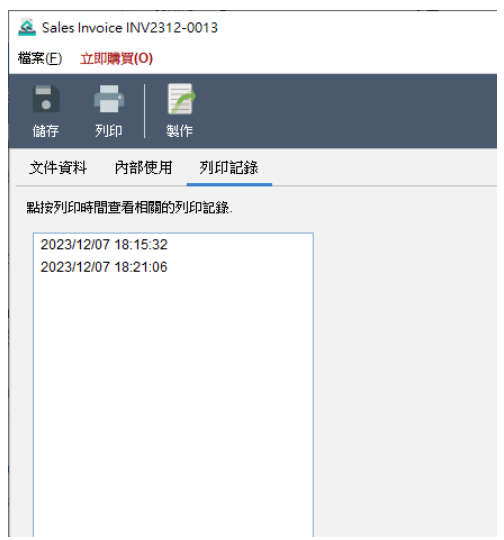

## **4.2. Receipt**

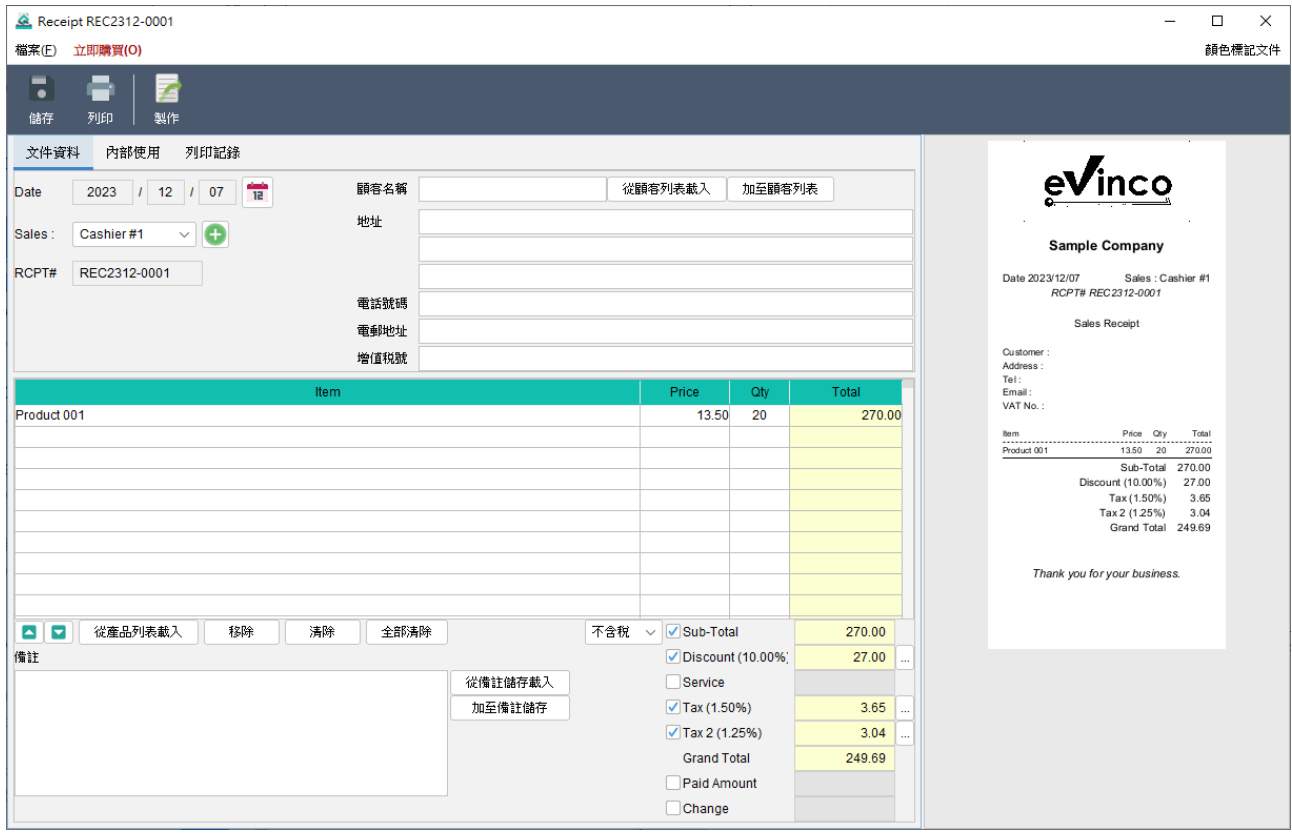

歡迎來到收據畫面。在螢幕頂部您會找到圖示列,提供方便的功能操作:

**儲存** - 儲存當前的收據

**列印** - 列印當前的收據

**製作** - 從當前的收據生成裝箱單

預覽書面設於右側,當收據進行修改時,它將自動更新。

主畫面分為三個標籤頁:文件資料、內部使用和列印記錄。

#### **文件資料**

此分頁可讓你準備收據。在這裡,您可以指定日期,輸入客戶和產品資料,而文件編號會根

據預先設定自動分配。

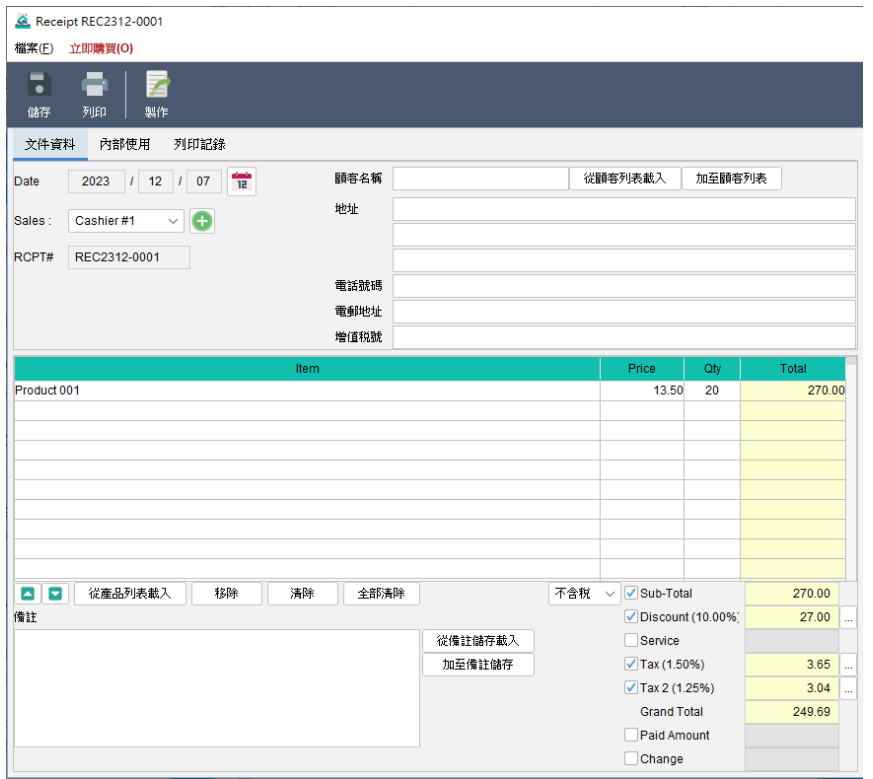

要添加產品,只需點擊產品表格下方的 [從產品列表載入] 按鈕,便可從產品列表中載入資料。 另外,折扣和稅金等欄目為可選擇勾選啟用,要輸入折扣或稅金,點擊右側的 [...] 按鈕,您 可以輸入百分比或數值。而總計和其他以黃色標示的欄位,軟件將會自動計算。

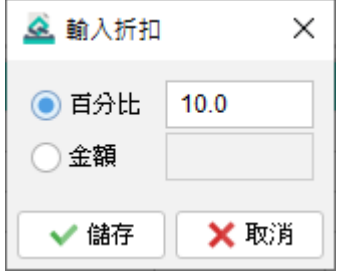

請注意,根據文件設定偏好,上述畫面佈局和欄位或會有所不同。

#### **內部使用**

在此分頁中,您可以設置文件狀態並添加私人評論。在此分頁輸入的任何資料將不會顯示在

輸出的文件中。

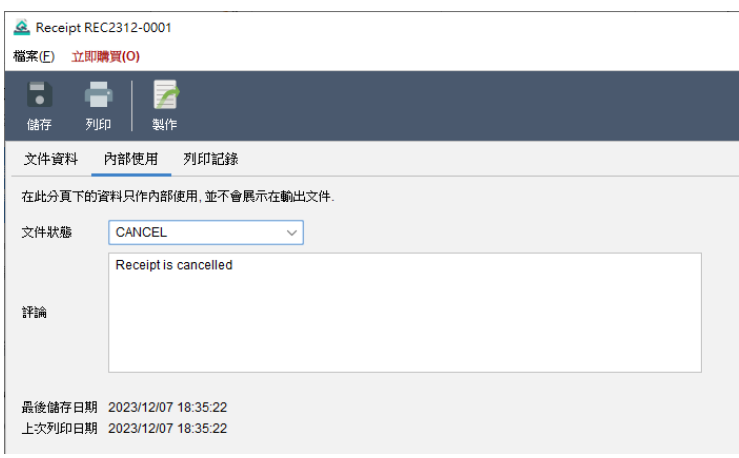

#### **列印記錄**

每當列印一份文件,都會自動保存一份副本,這些副本會列在此分頁內,只要點按打印時間,

就會列出相關的副本以供參考。

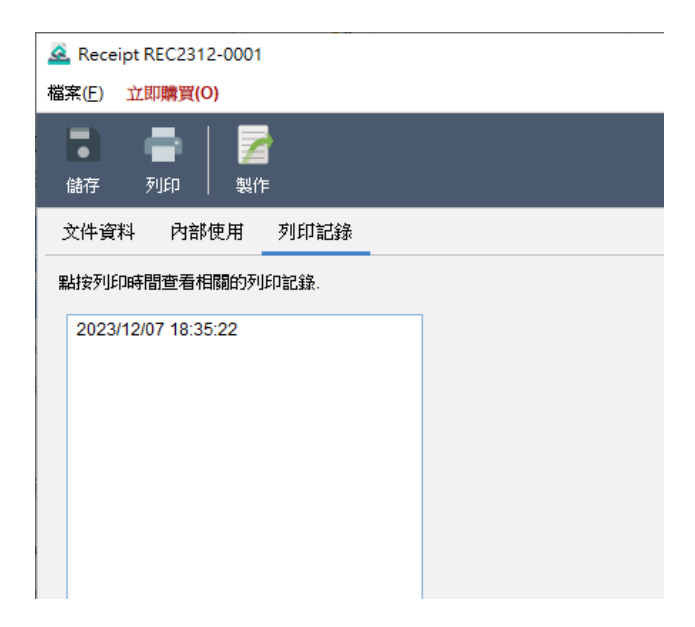

## **4.3. Packing List**

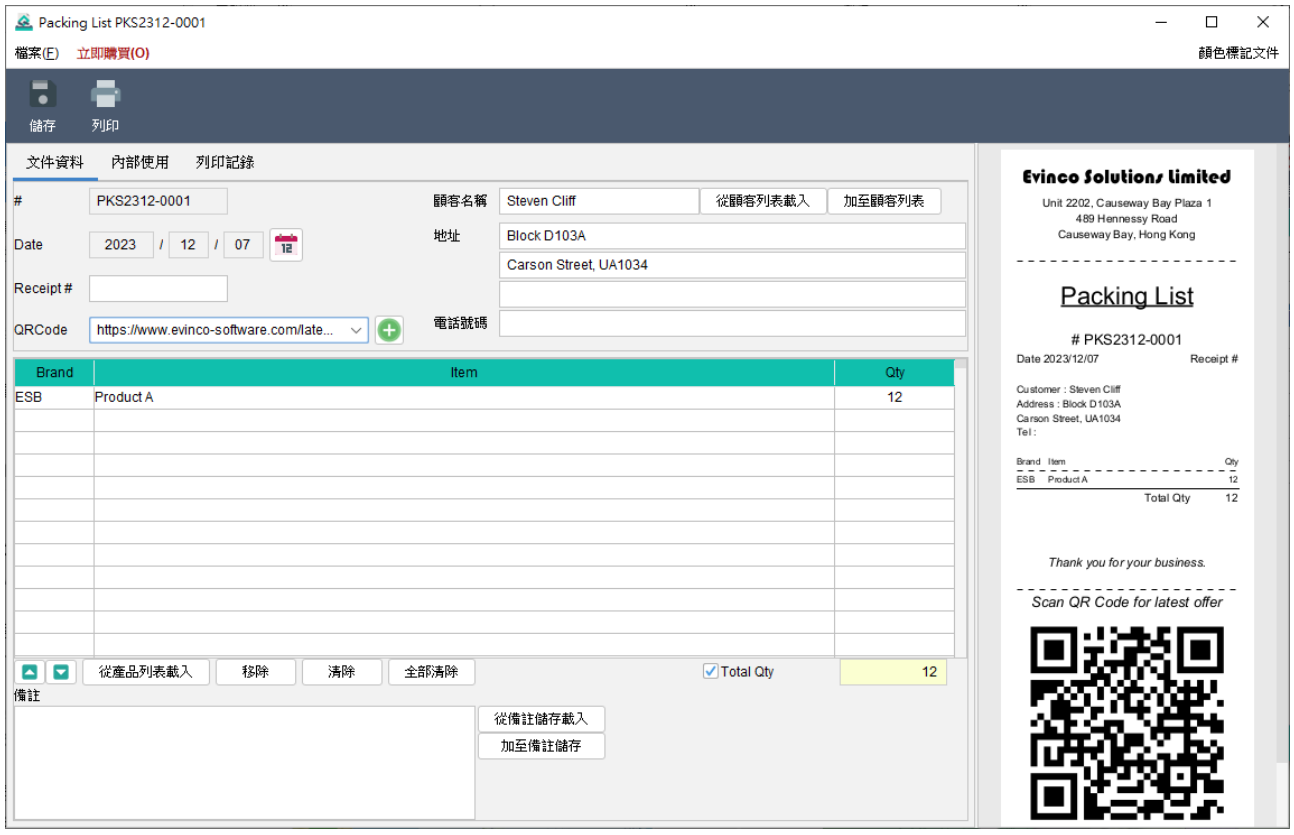

歡迎來到裝箱單畫面。在螢幕頂部您會找到圖示列,提供方便的功能操作:

**儲存** - 儲存當前的裝箱單

**列印** - 列印當前的裝箱單

預覽畫面設於右側,當裝箱單進行修改時,它將自動更新。

主畫面分為三個標籤頁:文件資料、內部使用和列印記錄。

#### **文件資料**

此分頁可讓你準備裝箱單。在這裡,您可以指定日期,輸入客戶和產品資料,而文件編號會 根據預先設定自動分配。

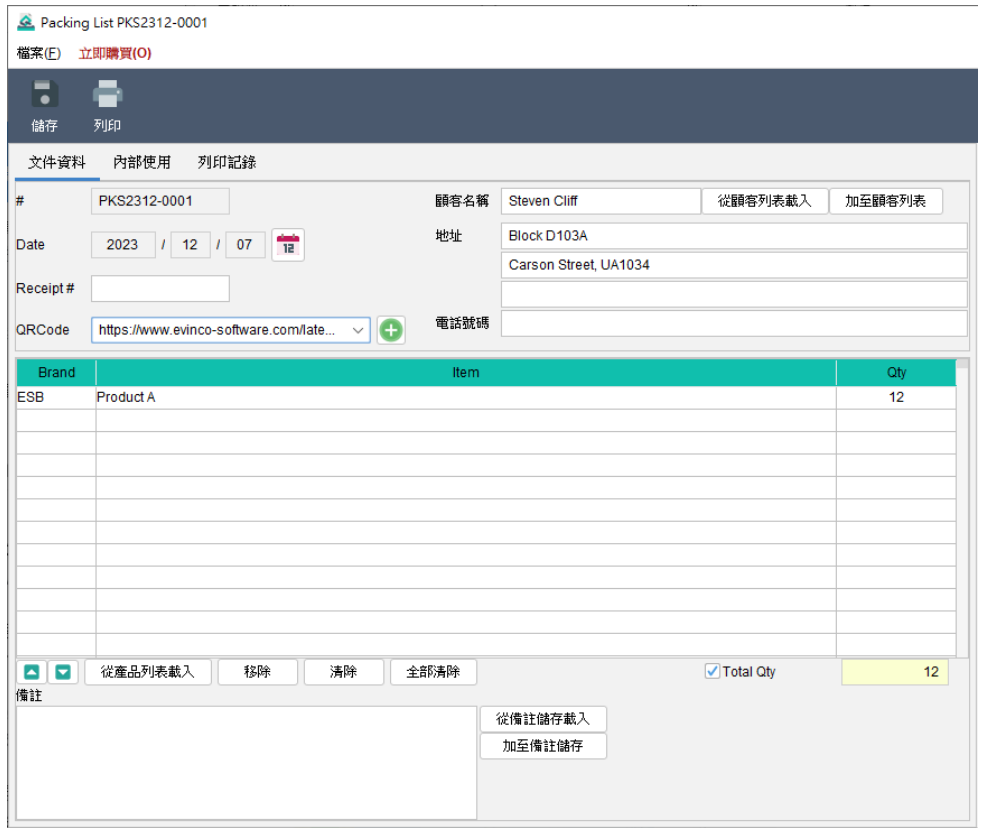

要添加產品,只需點擊產品表格下方的 [從產品列表載入] 按鈕,便可從產品列表中載入資料。 總數量為可選擇顯示欄目,勾選即可顯示,數值會自動計算

請注意,根據文件設定偏好,上述畫面佈局和欄位或會有所不同。

#### **內部使用**

在此分頁中,您可以設置文件狀態並添加私人評論。在此分頁輸入的任何資料將不會顯示在 輸出的文件中。

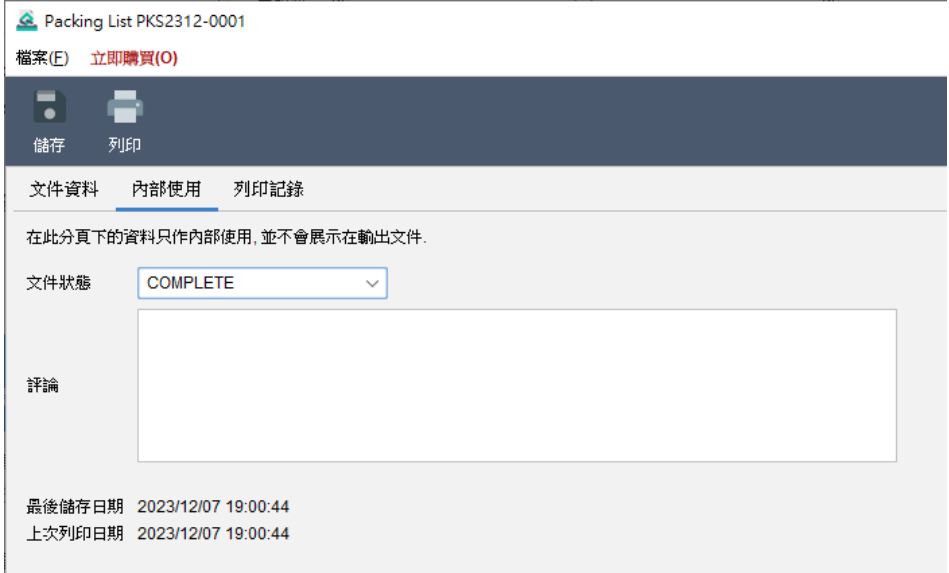

#### **列印記錄**

每當列印一份文件,都會自動保存一份副本,這些副本會列在此分頁內,只要點按打印時間, 就會列出相關的副本以供參考。

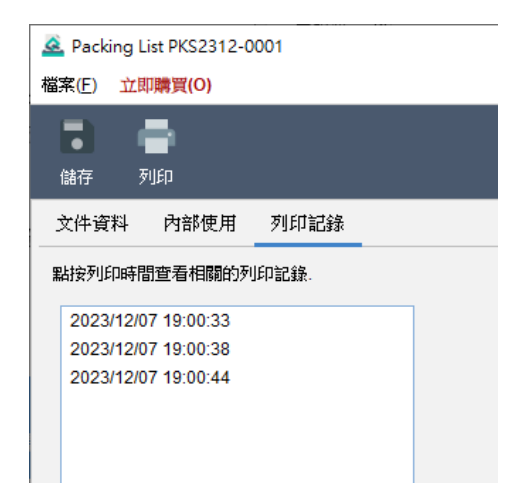

## **4.4.** 回收筒

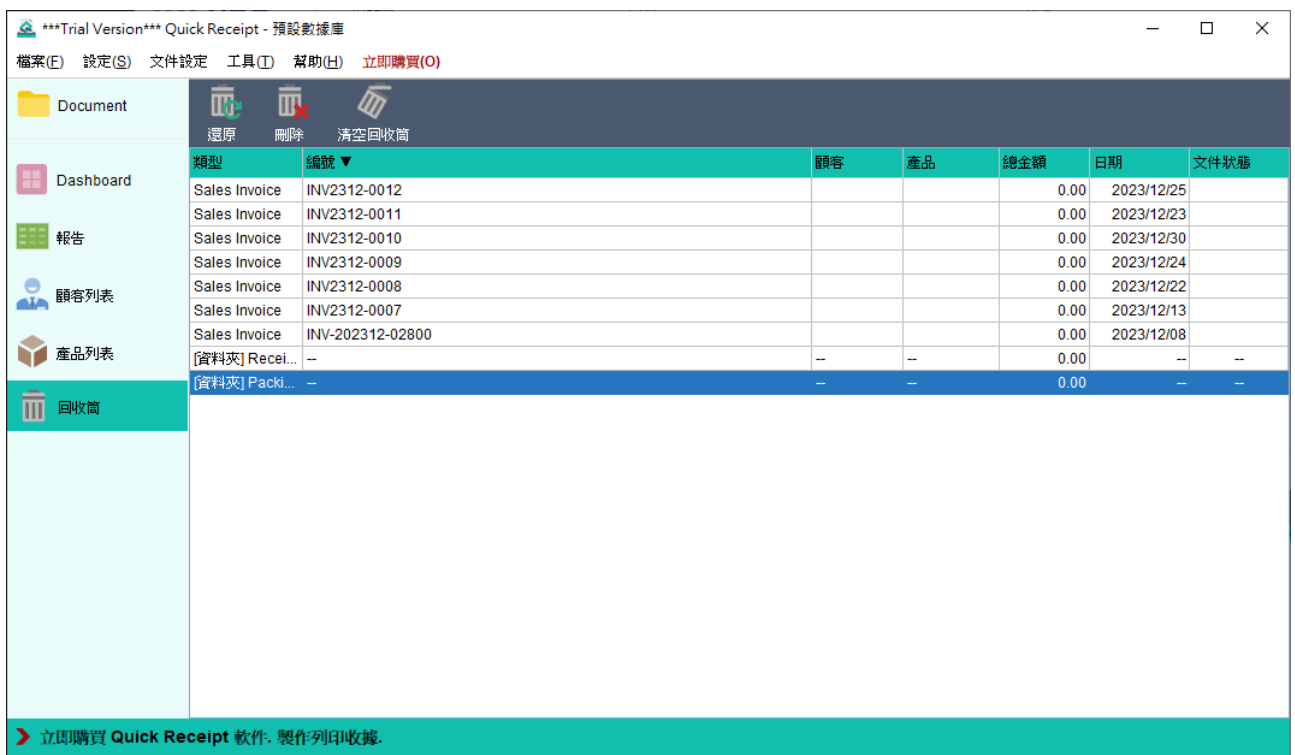

所有刪除的文件都會被移到回收筒,以作暫時存儲。在回收筒中,可以將文件恢復並還塹至 其原本的文件中。在回收筒中內刪除文件,它將被永久刪除,無法恢復。

## **5. DASHBOARD**

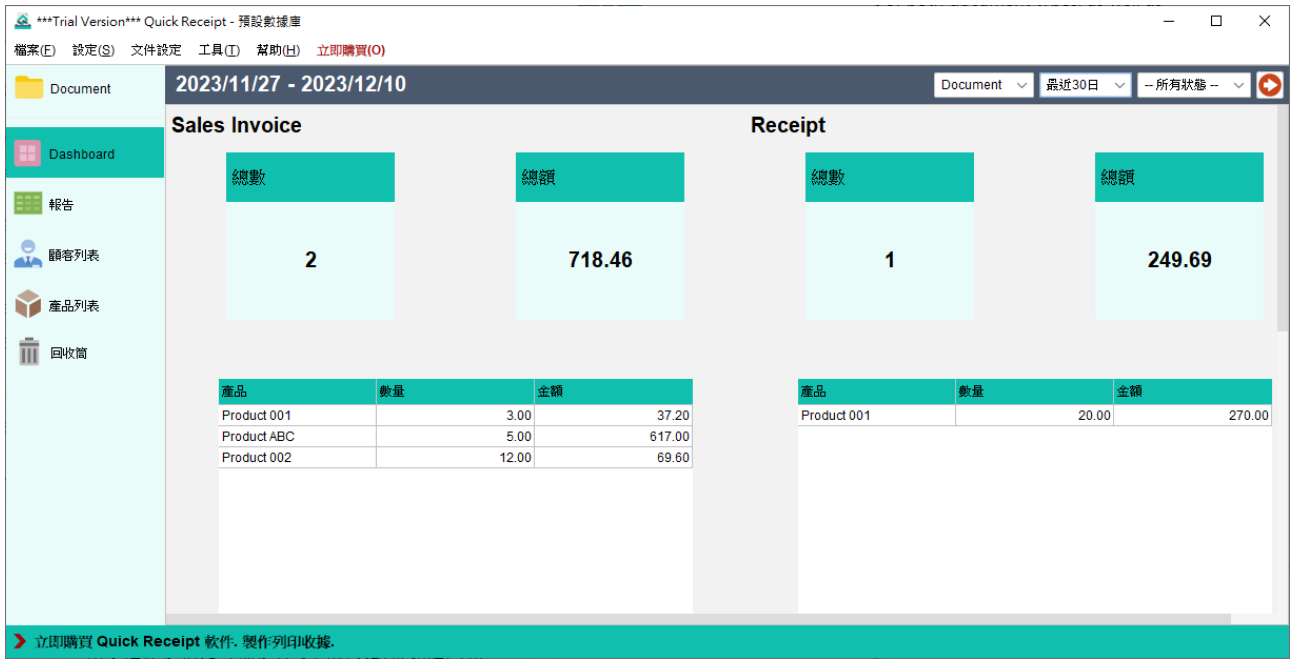

Dashboard 提供了方便且簡潔的發票和收據統計概覽。它顯示了兩種文件的總數量和金額, 以及銷售商品的數量和金額。此外,圖形化的表示方式展示了所選時間段內的總數量和金額。

選項位於右上角,允許您選擇不同的文件夾和時間範圍,以計算所需的統計數據。

## **6. 報告**

Quick Receipt 提供了四種報告類型, 從銷售、商品和客戶的角度整理數據。這些報告可以

PDF 或 Excel 格式匯出。

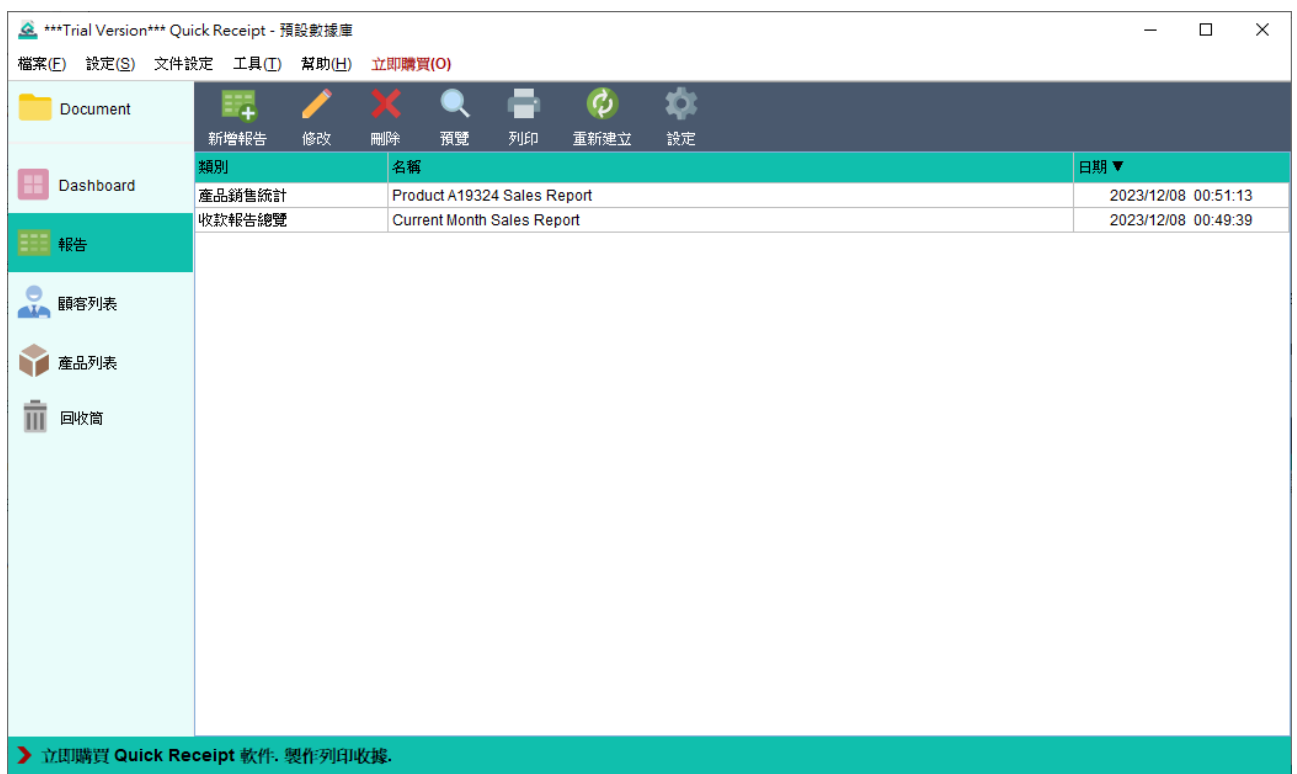

在報告畫面上,您會找到位於頂部的工具列,提供以下功能:

**新增報告**- 創建新的報告。有四種報告類型可供選擇:

- ⚫ 收款報告總覽
- ⚫ 顧客報告
- ⚫ 產品銷售統計
- 原始數據輸出

- **修改** 編輯所選的報告。
- **刪除** 刪除所選的報告。
- **預覽** 以 PDF 格式查看所選的報告。
- **列印** 列印所選的報告。
- **重新建立** 重新處理所選的報告。
- **設定** 設置快速匯出的輸出資料夾和文件類型。

所有保存的報告以表格形式列出,方便參考和管理。

## **6.1. 收款報告總覽**

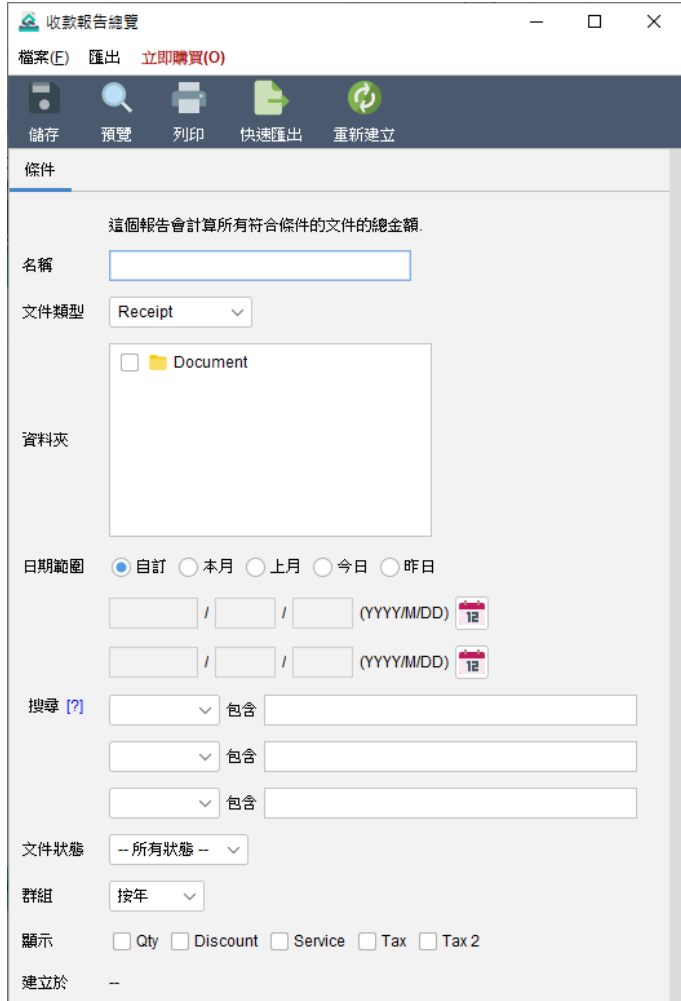

銷售報告總覽計算銷售發票或收據的累計總額,並可按天、周、月或年進行分組。用戶可以 靈活指定各種條件(文件夾、日期範圍、搜索和狀態)來生成報告。

在運行報告時,它會掃描所選文件夾並檢索當中的文件,僅考慮在指定日期範圍內的文件進 行計算。如果對日期沒有限制,可以將日期字段留空。

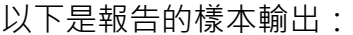

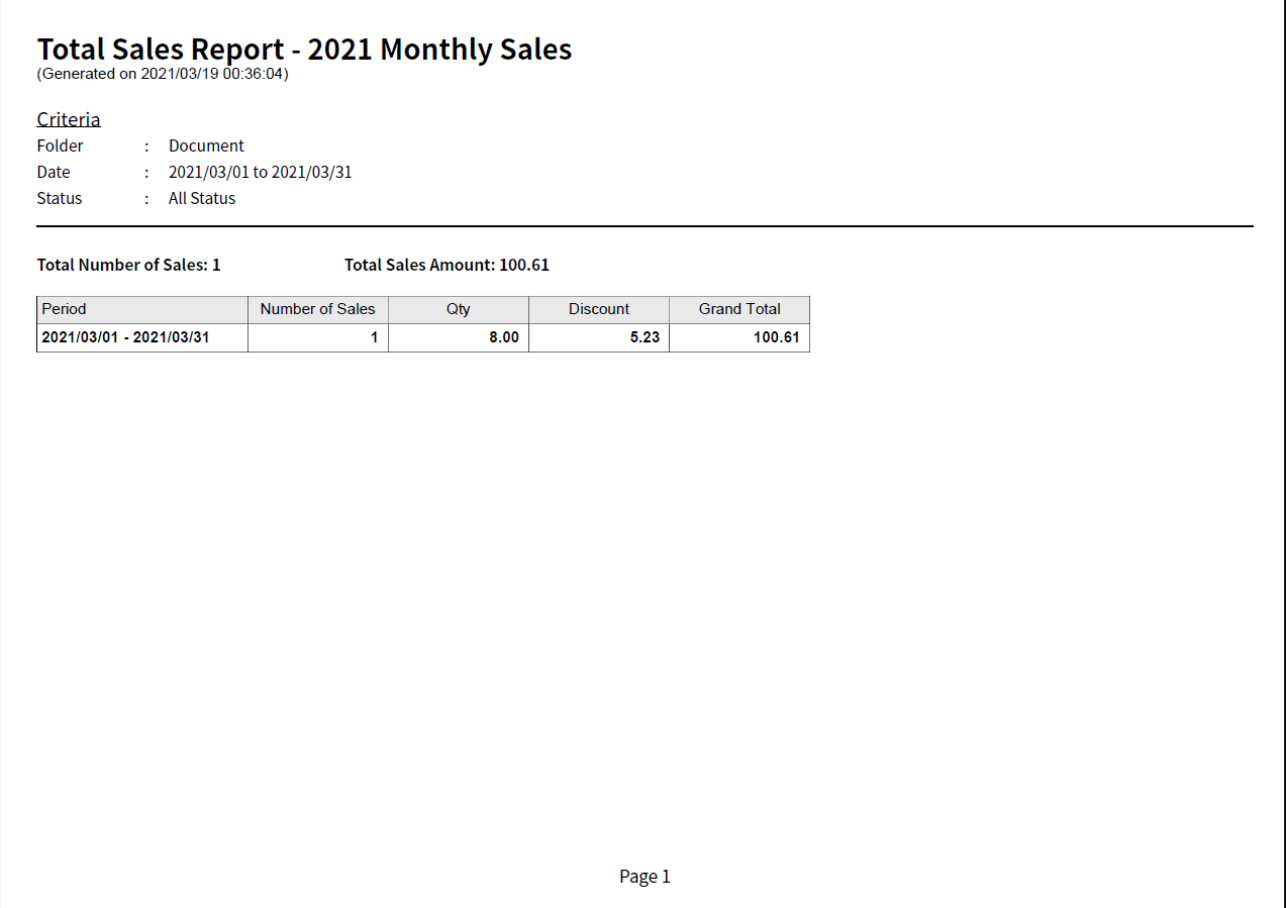

報告在保存時會自動運算更新,並反映於畫面下方 "建立於" 的時間戳上,如有需要, 用戶 可點擊 [重新建立] 按鈕來重新計算報告。

## **6.2. 顧客報告**

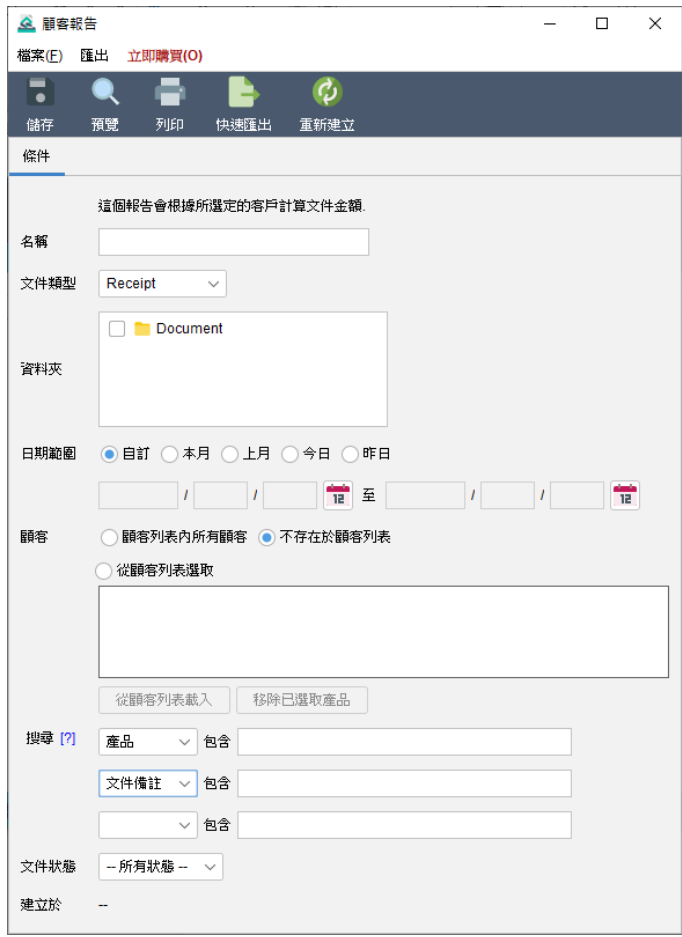

顧客報告按客戶提供銷售統計數據。用戶可以指定日期範圍並選擇要包含在報告中的客戶。

此外還提供過濾選項,以進一步細化計算中包含的文件。

#### 以下是報告的樣本輸出:

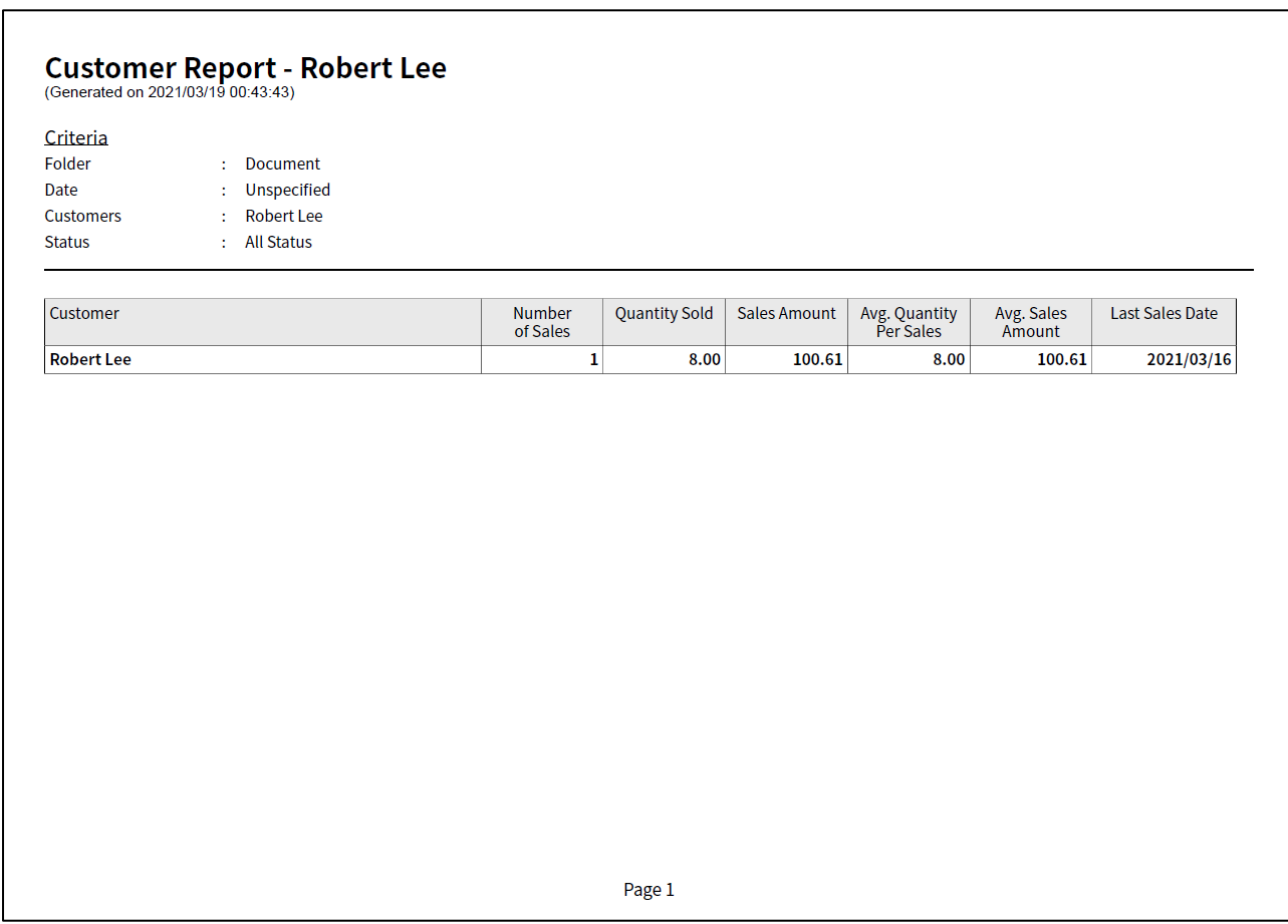

報告在保存時會自動運算更新,並反映於畫面下方 "建立於" 的時間戳上,如有需要, 用戶 可點擊 [重新建立] 按鈕來重新計算報告。

## **6.3. 產品銷售統計**

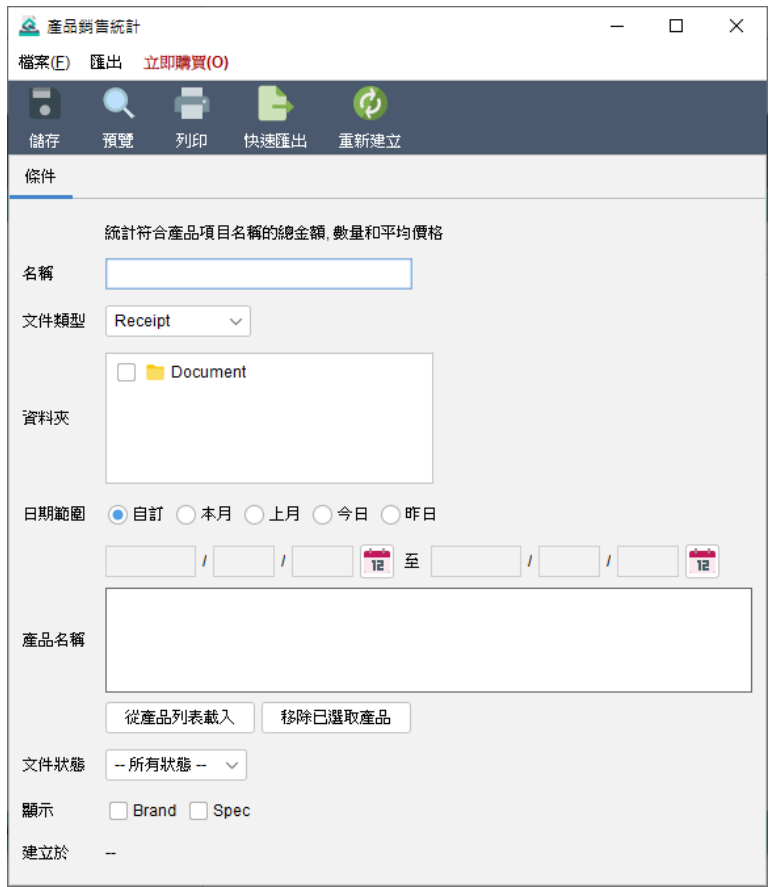

產品銷售統計報告計算符合指定產品名稱的銷售資料,包括數量、金額和平均價格。用戶可 以選擇指定文件夾和日期範圍作為生成報告的條件。

#### 以下是報告的樣本輸出:

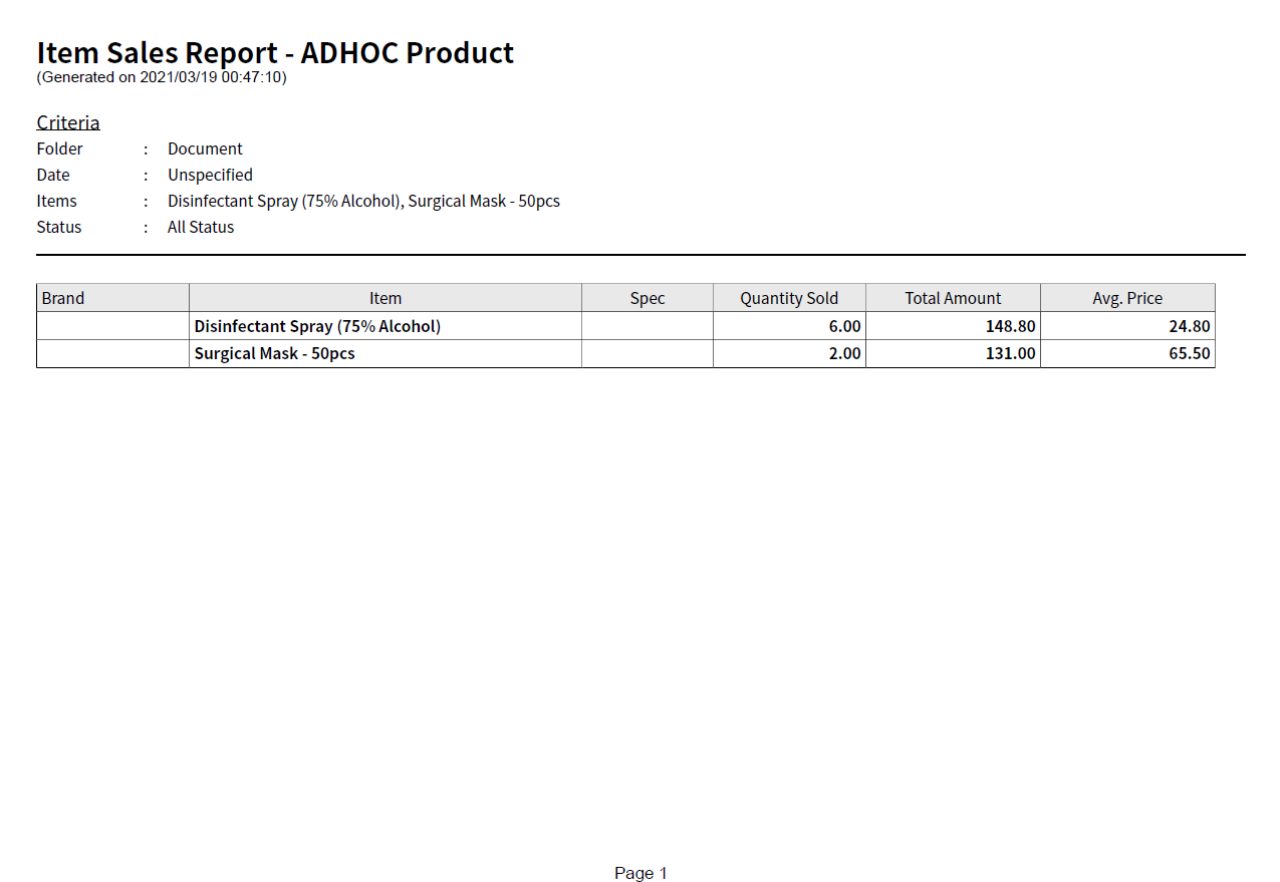

報告在保存時會自動運算更新,並反映於畫面下方 "建立於" 的時間戳上,如有需要,用戶 可點擊 [重新建立] 按鈕來重新計算報告。

#### **6.4. 原始數據輸出**

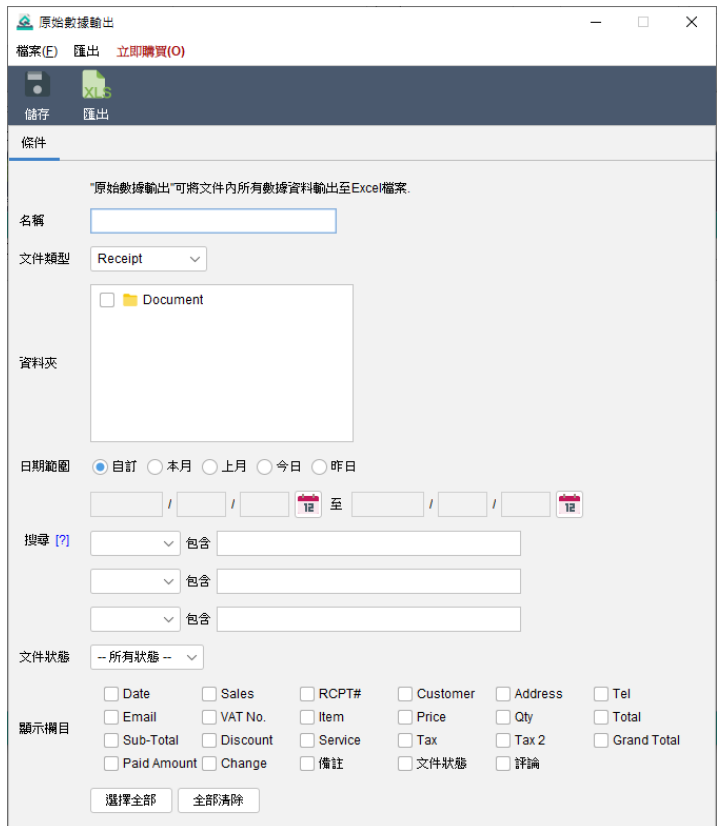

原始數據輸出功能讓用戶能夠檢索文件的詳細資料。報告從所選文件夾中檢索所有選定的文 件,僅考慮在指定日期範圍內的文件進行計算。如果對期間沒有限制,用戶可以將日期字段 留空。

用戶可以勾選相應的欄位選擇要包含的資料。如果選擇了產品列的欄位,則會根據文件中包 含的產品數量,以多行形式顯示資料。

## **7. 顧客列表**

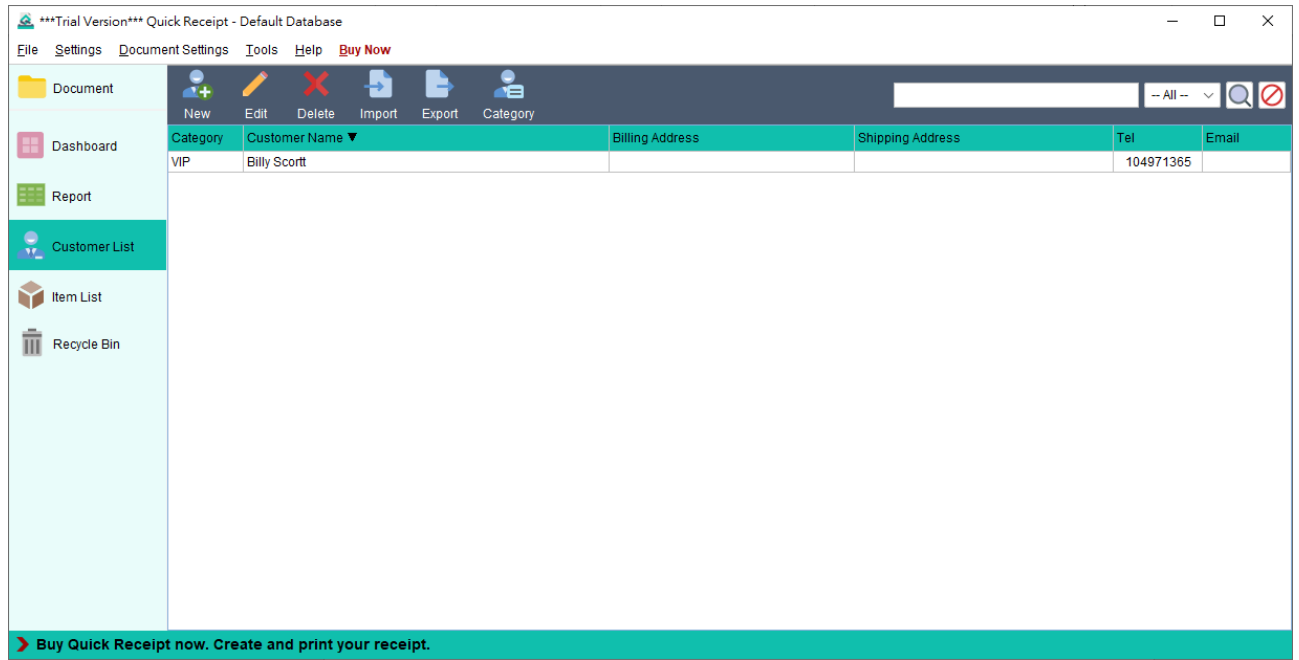

顧客列表是用於儲存客戶資料。在這裏可以管理客戶詳細資料,並在創建文件時直接從客戶

列表中加載客戶資料。

顧客列表上方工具欄提供以下功能:

- **新增顧客** 添加新客戶。
- **修改** 編輯所選客戶的信息。
- **刪除** 刪除所選客戶。
- **匯入** 從 XLS 文件匯入客戶。
- **匯出** 將顧客列表匯出至 XLS 文件。
- **顧客分類列表** 設定分類。
- 右側設有搜尋欄,以便快速搜索和查找特定客戶。

對下會以表格形式列出顧客資料。用戶可以點擊頂部欄位進行排序。

以下是一個顯示編輯客戶過程的畫面截圖。

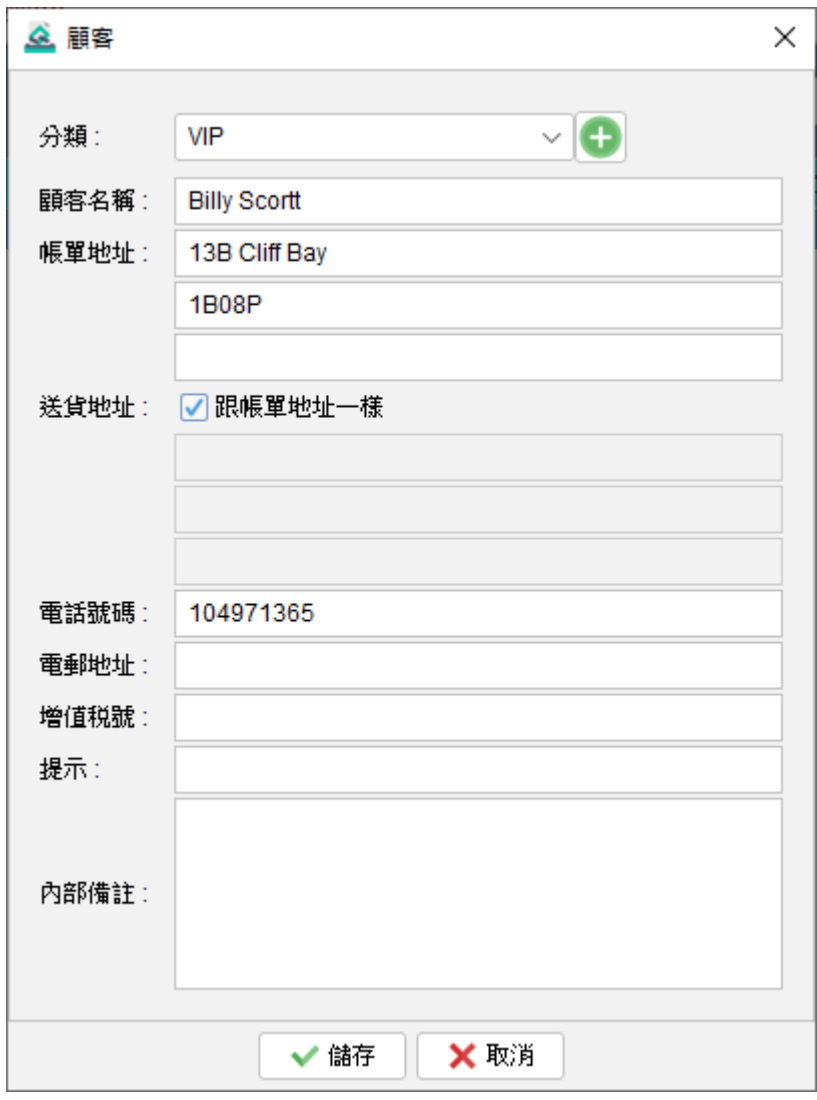

#### **7.1. 匯入顧客**

Quick Receipt 提供了從 Excel 文件匯入顧客的功能,為批量匯入顧客資料提供了便捷方法。

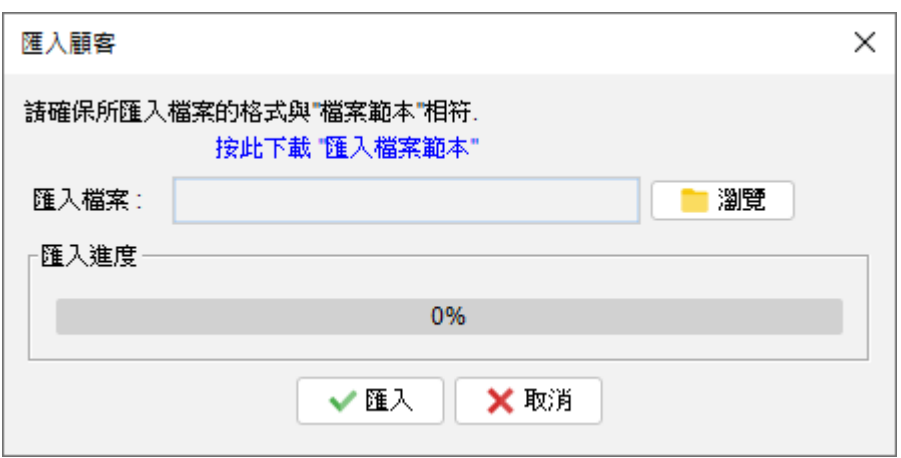

要成功匯入顧客資料,Excel 文件必須符合特定的格式,可以在匯入對話框中點擊中間的鏈 結下載示例匯入檔案。

在匯入 Excel 文件中,第一行用作標題行定義了欄位,欄位順序是固定不可改動。顧客資料 應從文件的第二行開始,逐行輸入。如果某些欄並不適用,可以將該欄位留空便可。

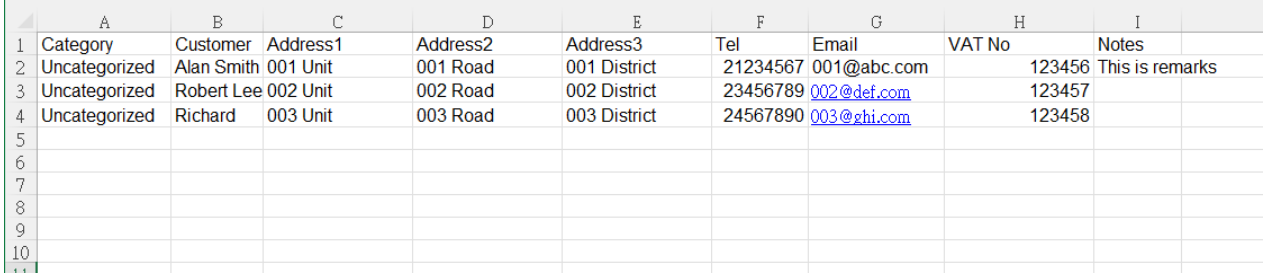

## **8. 產品列表**

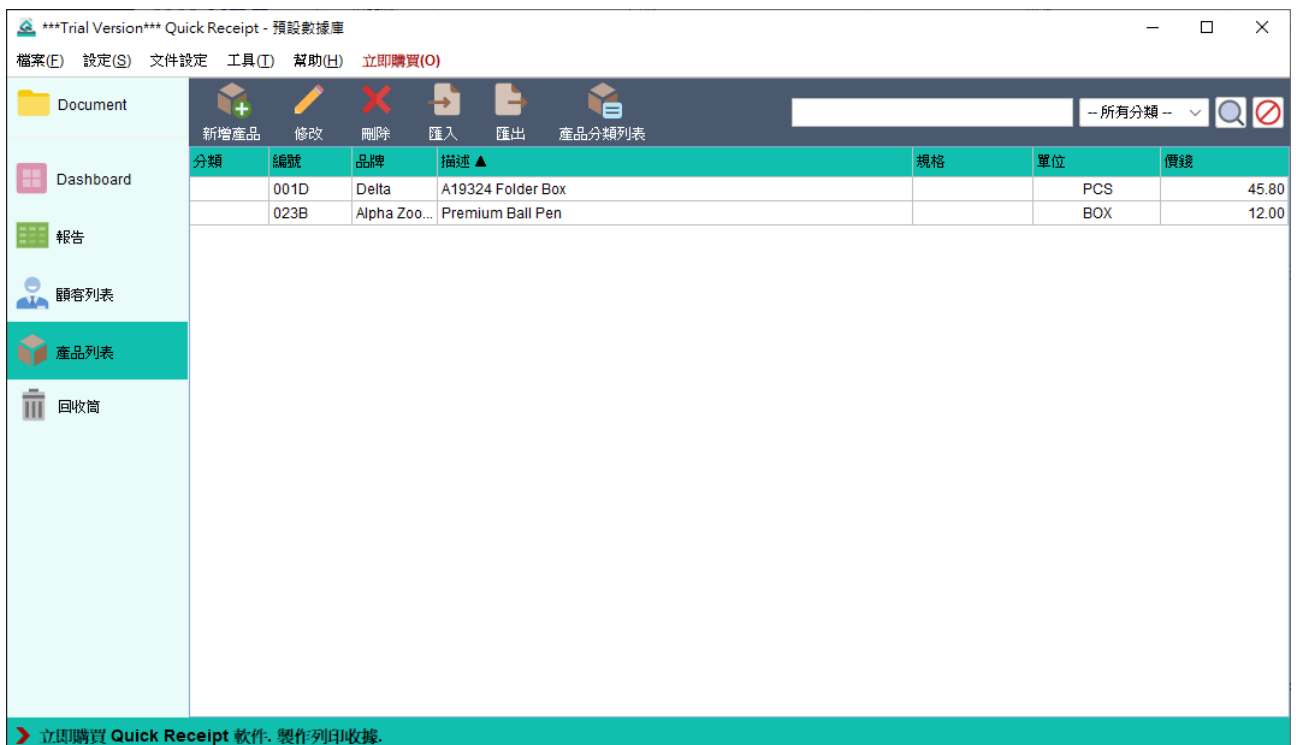

產品列表是用於產品服務資料。在這裏可以管理產品詳細資料,並在創建文件時直接從產品

列表中加載產品資料。

產品列表上方工具欄提供以下功能:

**新增**產品 - 添加新產品。

- **修改** 編輯所選產品的信息。
- **刪除** 刪除所選產品。
- **匯入** 從 XLS 文件匯入產品。
- **匯出** 將產品列表匯出至 XLS 文件。

產品**分類列表** - 設定分類。

右側設有搜尋欄,以便快速搜索和查找特定產品。

對下會以表格形式列出產品資料。用戶可以點擊頂部欄位進行排序。

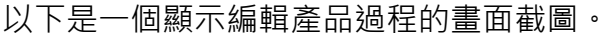

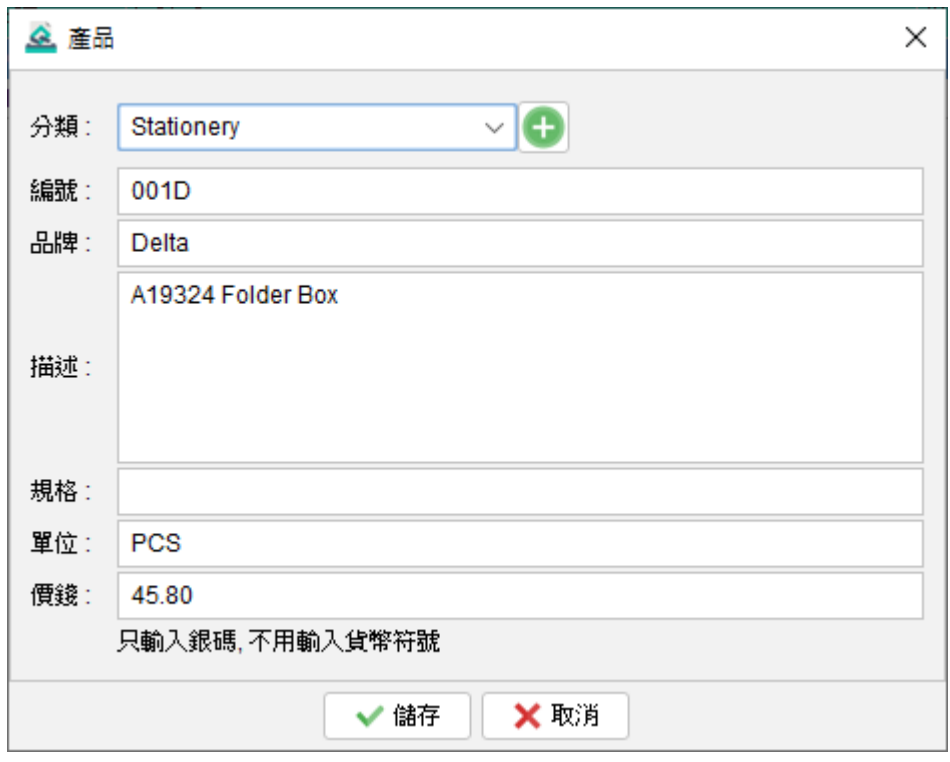

#### **8.1. 匯入產品**

Quick Receipt 提供了從 Excel 文件匯入產品的功能,為批量匯入產品資料提供了便捷方法。

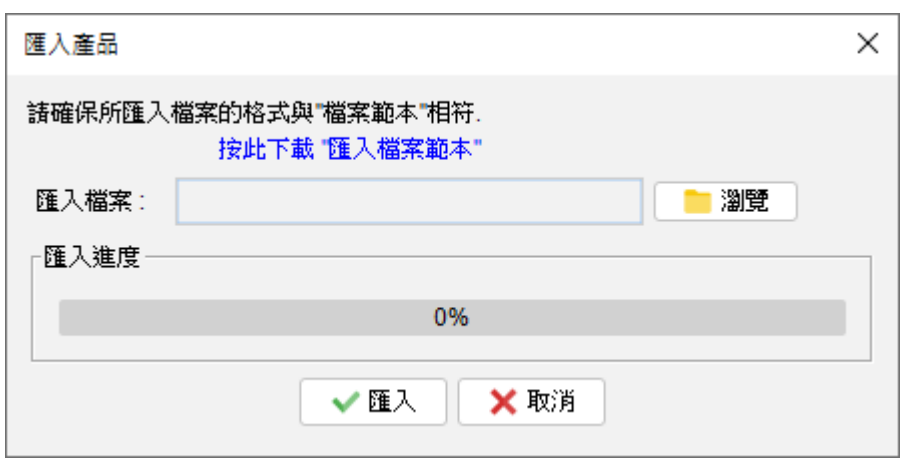

要成功匯入產品資料,Excel 文件必須符合特定的格式,可以在匯入對話框中點擊中間的鏈

結下載示例匯入檔案。

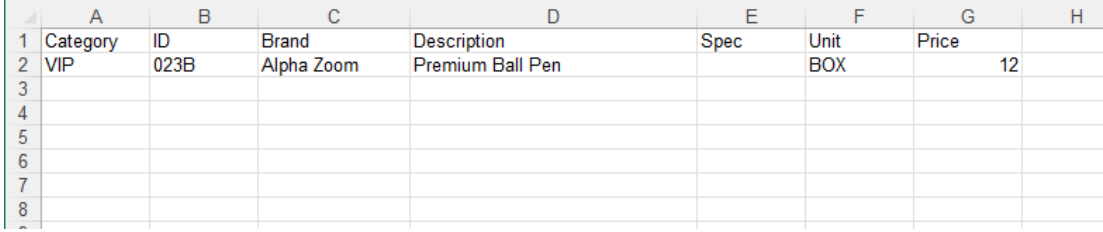

在匯入 Excel 文件中,第一行用作標題行定義了欄位,欄位順序是固定不可改動。產品資料 應從文件的第二行開始,逐行輸入。如果某些欄並不適用,可以將該欄位留空便可。

## **9. 設定**

#### **9.1. 文件夾管理**

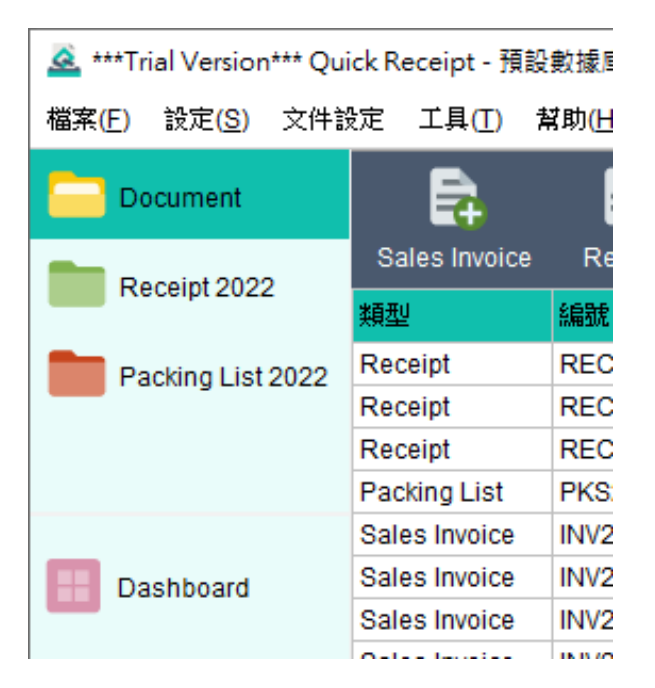

在 Quick Receipt 中, 默認的設置包括一個名為 Document 的文件夾。然而, 用戶可以靈 活地創建其他文件夾來管理文件。按畫面上方選單 "設定 > 文件夾管理",用戶可以維護他 們的文件夾列表。

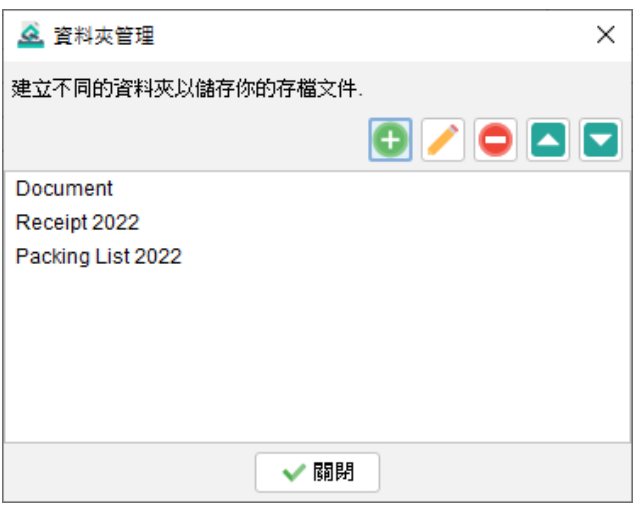

要創建一個新的文件夾,只需點擊 [+] 按鈕。用戶可以從五個顏色圖標中選擇,此外每個文 件夾可以配置為僅存儲選定的文件類型,提供進一步的組織和分類選項。

還可以設置密碼以保護文件夾,增加額外的安全層級。當訪問文件夾時,用戶將需要輸入指 定的密碼才能進入。

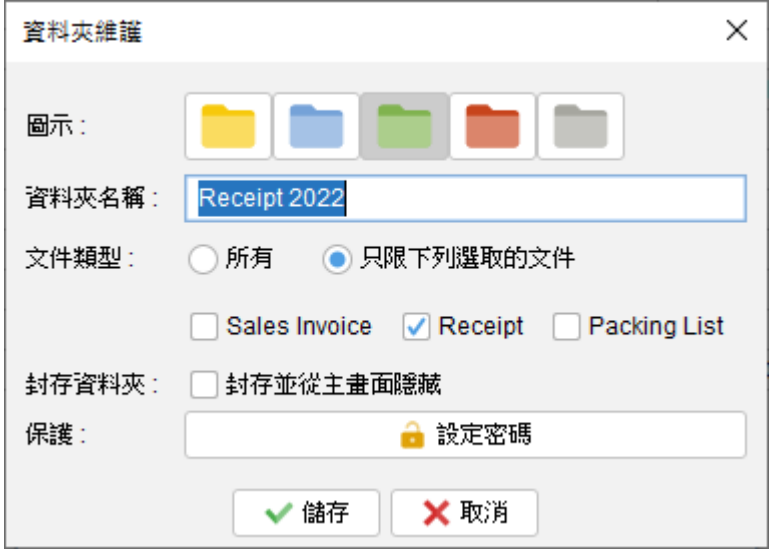

#### **封存**文件夾

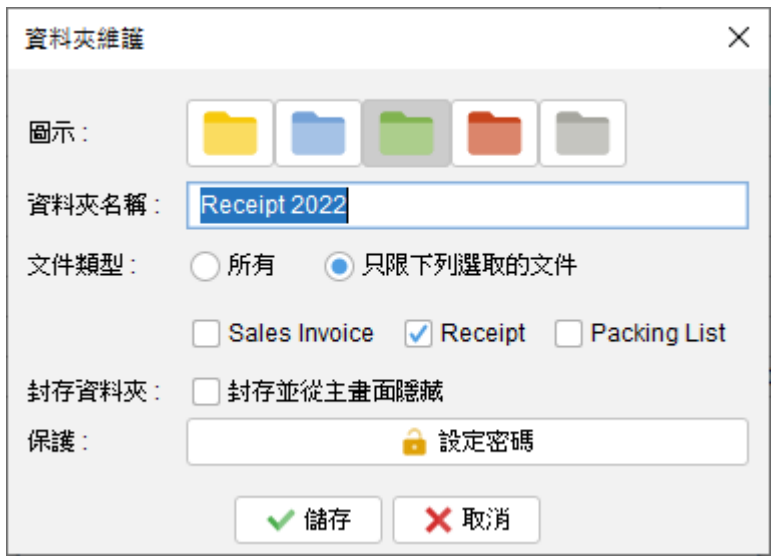

可以將文件夾指定為 "封存"。封存文件夾會顯示在列表底部,專門用於存儲舊文件。需要注

意的是,存儲在封存文件夾中的文件是不可編輯的,確保其完整性並以其原始狀態保存。

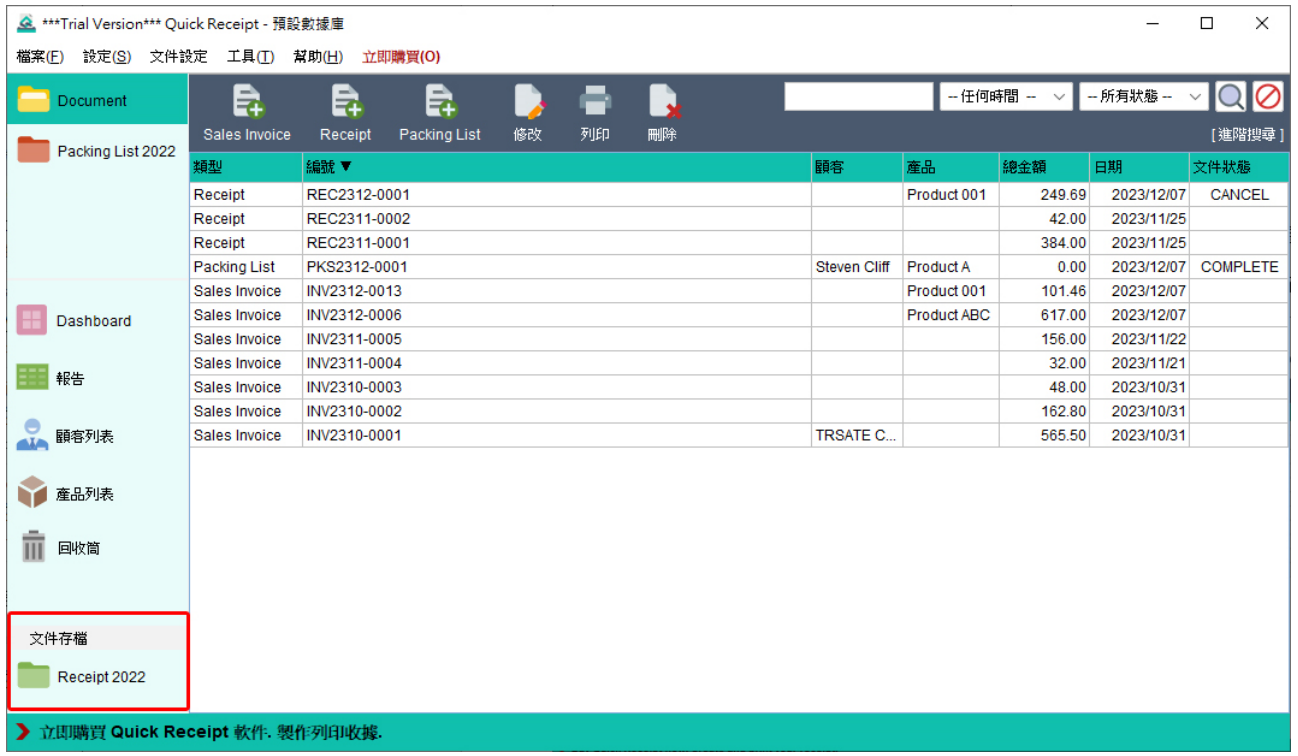

## **9.2. 銷售人員列表**

用戶可以管理銷售人員列表,在建立文件時選取使用。要管理這個列表,只需點擊位於右上 角的圖標,用戶可以根據需要添加、編輯或刪除銷售人員。

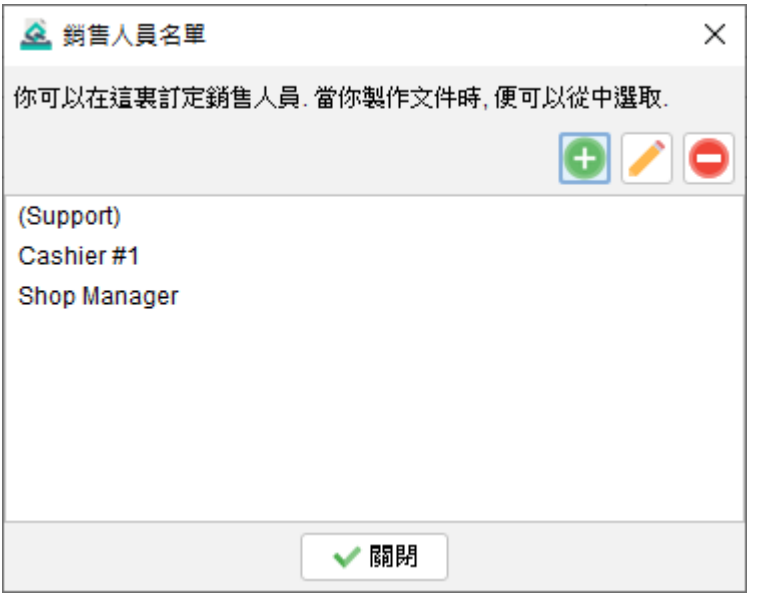

#### **9.3. 備註儲存**

在準備文件時,用戶可以選擇直接從備註存儲區加載備註。用戶可以在此存儲區中管理自己 的備註。通過點擊右上角的圖標,用戶可以添加、編輯和刪除備註。備註的格式將完全保留 用戶輸入的方式。另外,還可以選擇一個備註作為文件的默認選項。

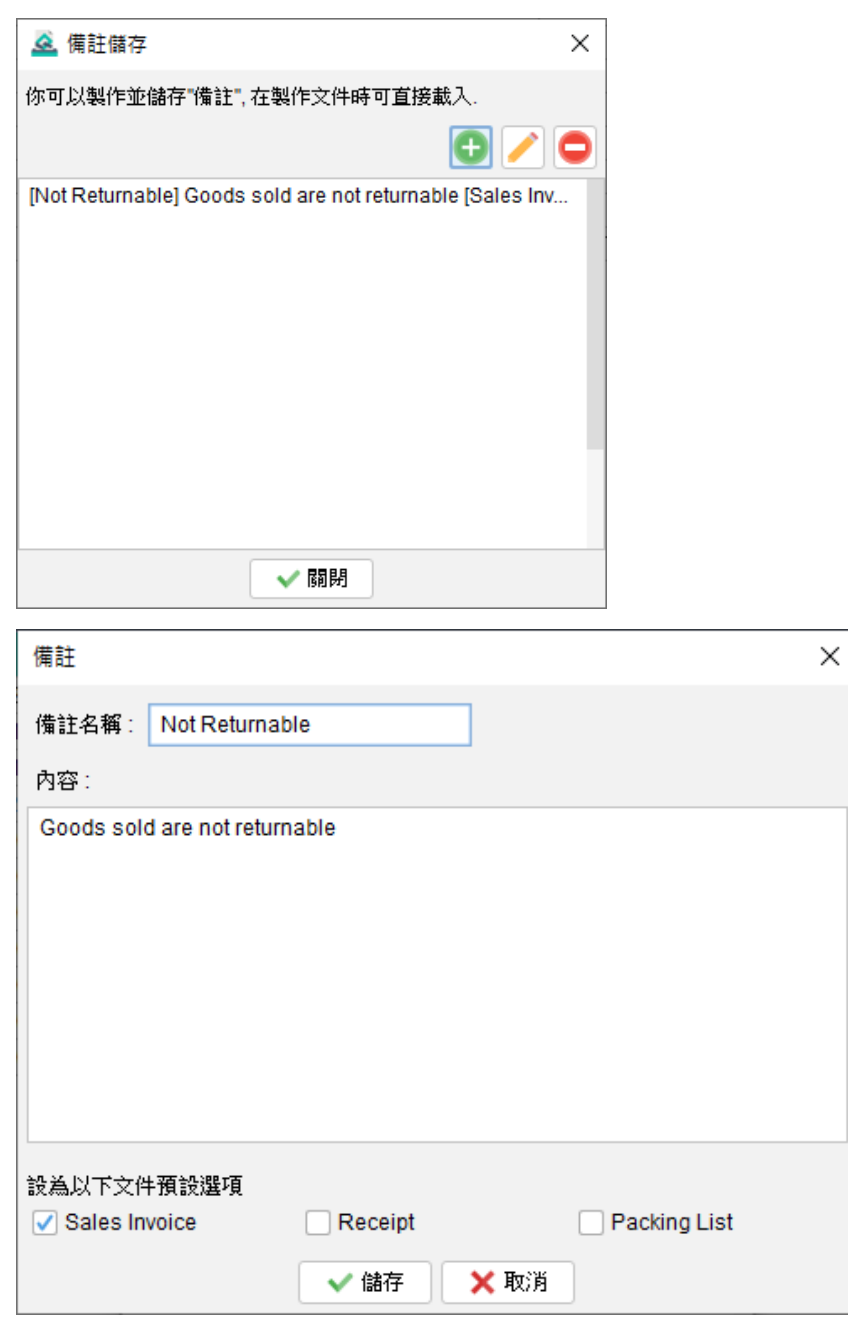

#### **9.4. 文件狀態**

在 Quick Receipt 中,可以為文件設定狀態以分類和跟踪其進度,用戶可以點擊位於右上角 的圖標來管理文件狀態列表。從那裡,用戶可以根據需要添加、編輯或刪除文件狀態。

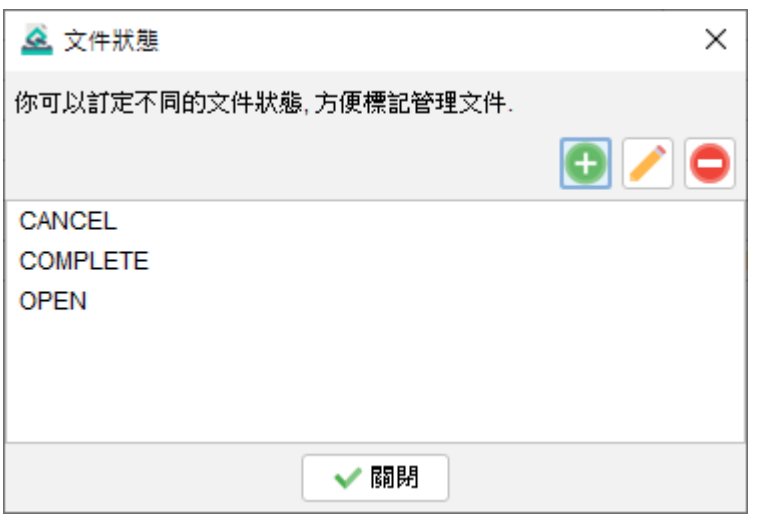

#### **9.5. 打印機**

Quick Receipt 允許您設置文件打印的默認打印機。當配置了默認打印機時,文件將直接打 印到指定的打印機,而無需顯示打印對話框,簡化了打印過程,提升工作流程。

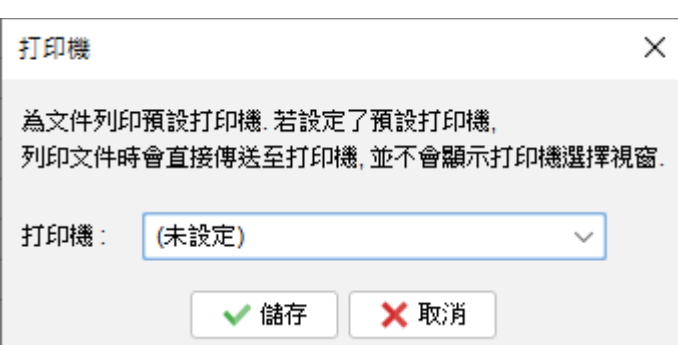

## **9.6. 操作界面**

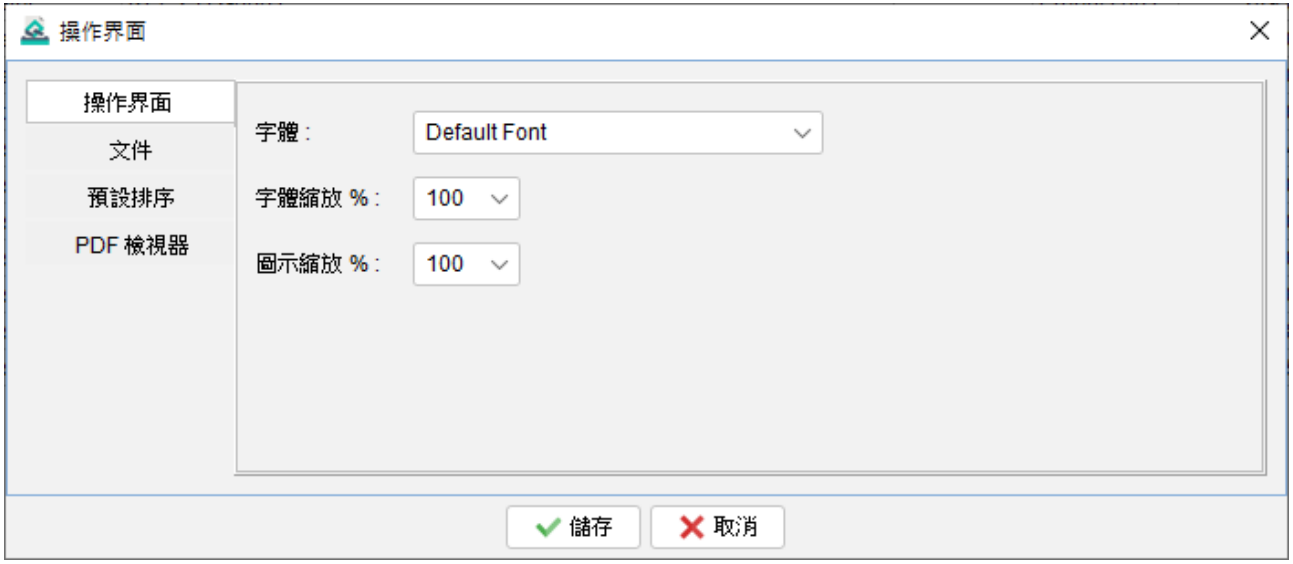

用戶可以在 Quick Receipt 中自定義用戶界面設置。這包括調整字體、放大或縮小字體和圖 標大小的選項,以及定義默認的排序行為。此外,用戶可以在用戶界面上重新命名文件,以 適應他們的業務需求。

請注意,對用戶界面設置所做的任何更改將在重新啟動軟件後生效。

## **10. 文件設定**

Quick Receipt 為用戶提供了廣泛的自定選項,以根據他們的業務需求定制文件。用戶可以 設置自己的文件編號序列,設計文件佈局,指定在頁首或頁尾中的公司資料,調整項目欄等。

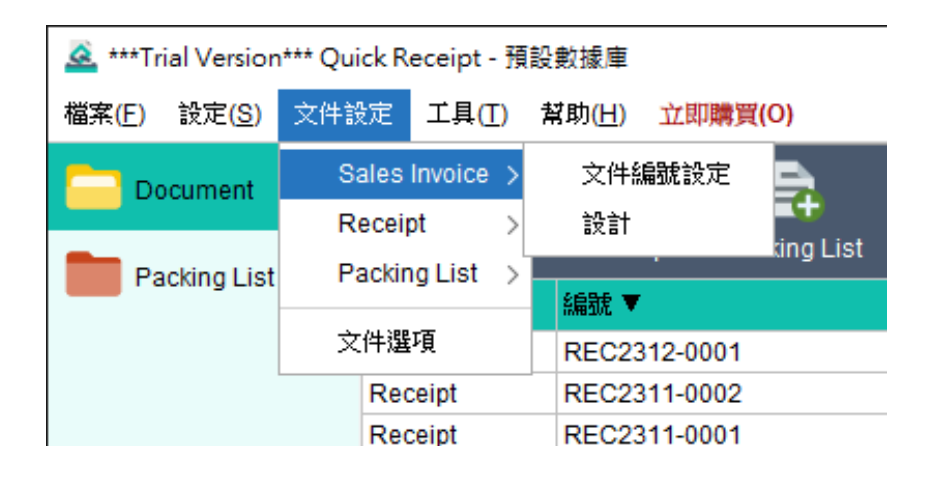

通過主畫面最上方 "文件設定" 選單, 用戶可以選擇三種文檔類型: Sales Invoice、Receipt 和 Packing List。在每種文件類型中,用戶可以選擇設定文件編號和設計文件。

另外, 在 "文件設定" 選單還有文件選項提供, 內裏可設置一些全部文件通用的設定。

#### **10.1. 文件編號**

#### ▲ \*\*\*Trial Version\*\*\* Quick Receipt - 預設數據庫

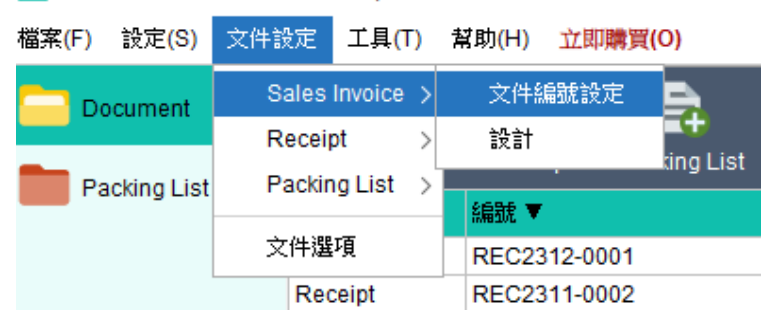

要設置文件編號, 請點按選單 "文件設置" 並選擇所需的文檔類型, 然後選擇 "文件編號"。

用戶可以指定文檔的編號序列和式樣,以符合公司的要求。以下變數可在式樣中使用:

- 0 表示前置零(如果需要)。
- # 表示當前文件序列號。
- {YYYY} 以四位數表示當前年份。
- {YY} 以兩位數表示當前年份。
- {M} 表示當前月份。
- {D} 表示當前日期。

通過利用這些變數,用戶可以定義文件編號以滿足其特定需求,並將動態變數 (如當前年份 和月份) 納入其中。

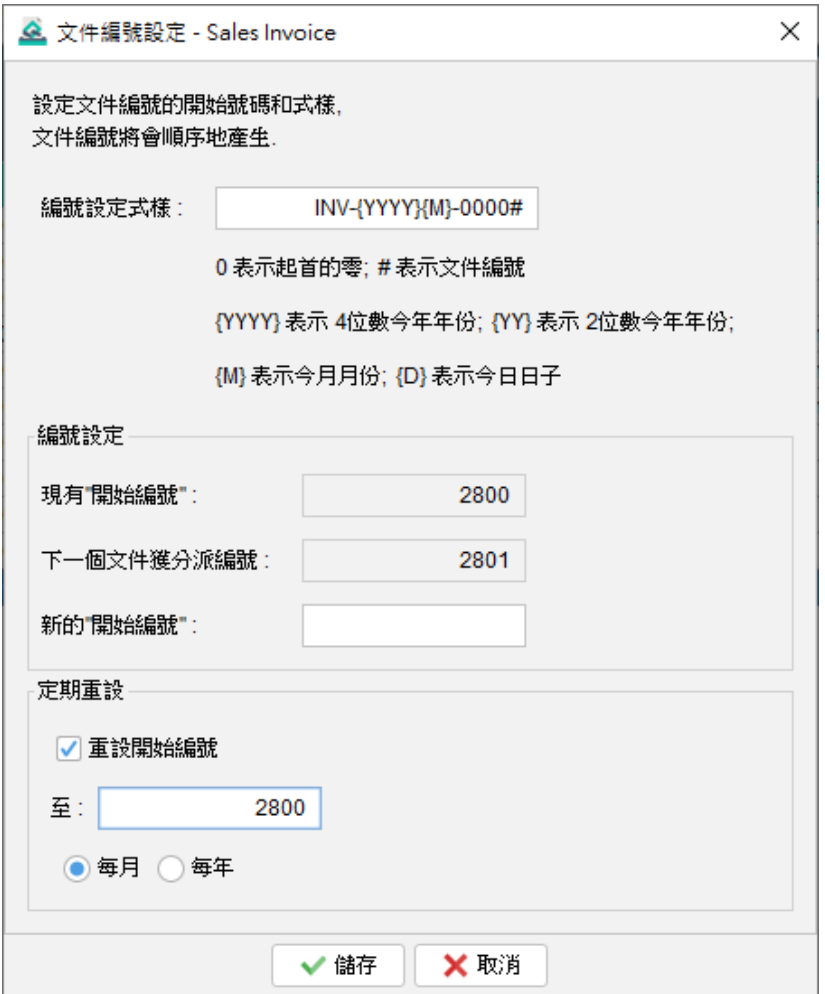

**例子 1** 編號式樣 REC#-A

當前編號: 23 =>輸出成: REC23-A 當前編號 : 345678 => 輸出成 : REC345678-A

**例子 2** 編號式樣: REC0000#

當前編號 : 23 => 輸出成: REC00023 當前編號 : 345678 => 輸出成: REC345678

**例子 3** 編號式樣: REC{YYYY}0000#

當前編號 : 23 => 輸出成: REC202100023

當前編號: 345678 => 輸出成: REC2021345678

## **10.2. 設計**

<u>◆</u> \*\*\*Trial Version\*\*\* Quick Receipt - 預設數據庫

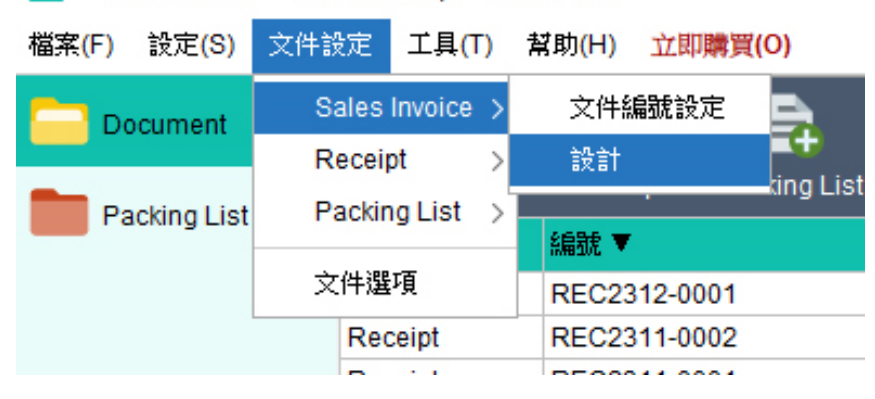

要調整文件的設計和佈局,請按選單 "文件設定" 並選擇所需的文件類型,然後選擇 "設計"。

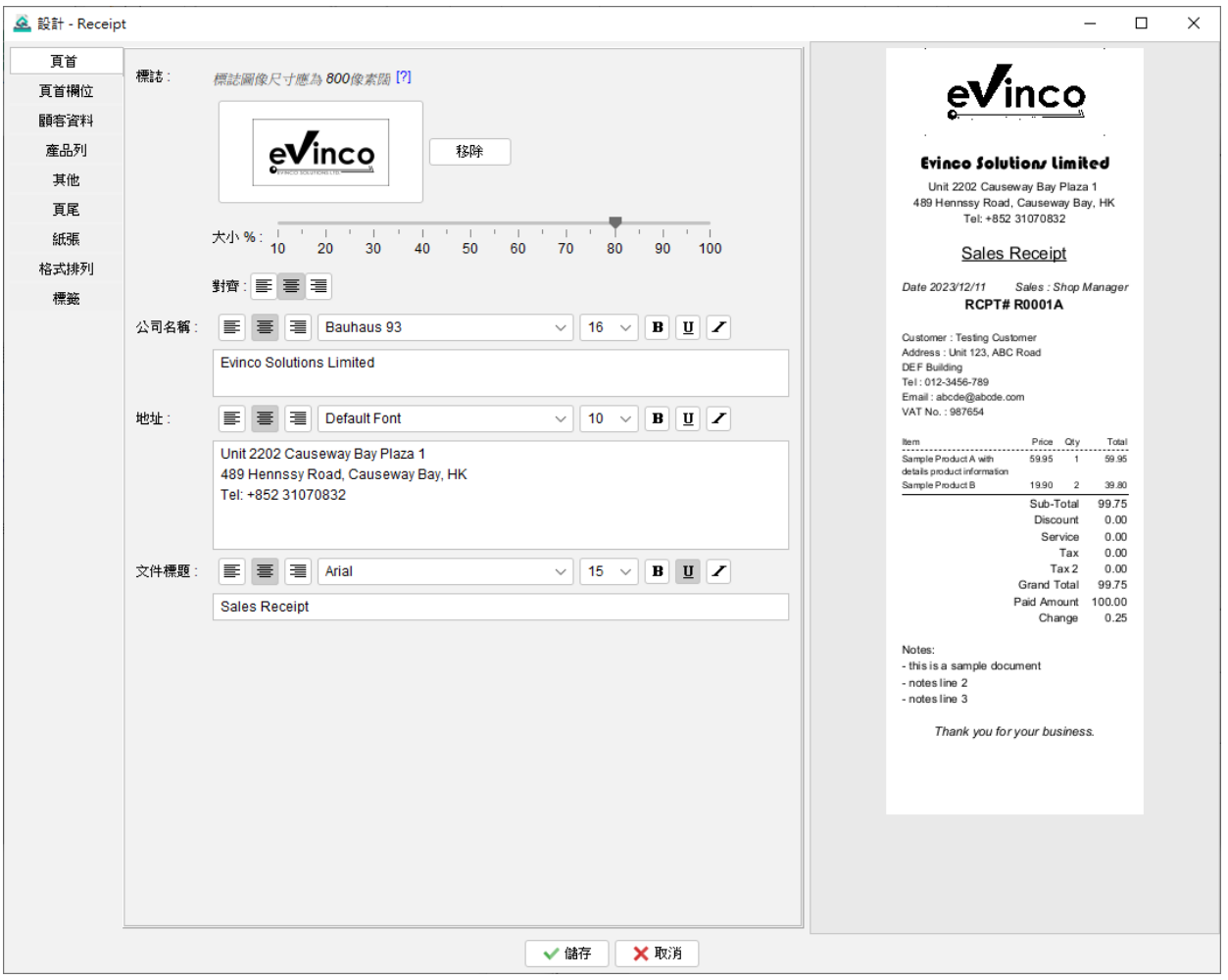

文件設計分為幾個部分,包括:

- ⚫ 頁首
- ⚫ 頁首欄位
- 顧客資料
- ⚫ 產品列
- ⚫ 其他
- ⚫ 頁尾
- 紙張
- 格式排列
- 標籤

在畫面右側會找到文件預覽,當進行修改時預覽會自動更新,可以實時看到設計修改的實際 效果。

## **10.2.1. 頁首**

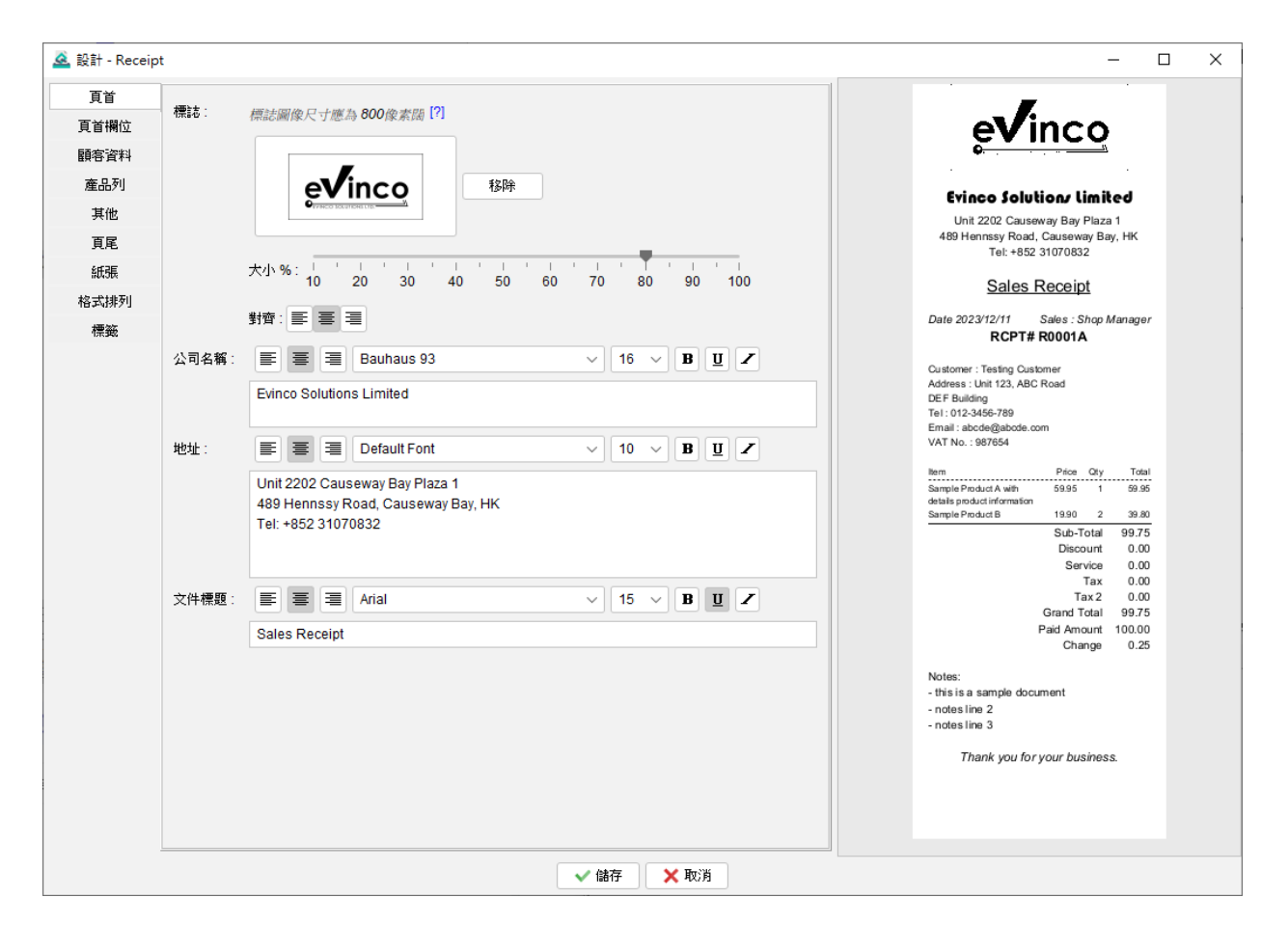

在頁首部分中,您可以設定不同資料,例如公司標誌、名稱、地址和文件標題。

要設置公司標誌,請確保圖像檔案為 GIF、JPG 或 PNG 格式,建議寬度為 800 Pixels。若圖 像為彩色,軟件會自動轉換成黑白圖像。您可以選擇將標誌縮放以適應文件,默認縮放比例 為 100%, 即佔據整個寬度。

對於公司名稱、地址和文件標題,可以配置不同的字體、大小、樣式和對齊方式,以滿足您 的偏好和品牌要求。

## **10.2.2. 頁首欄位**

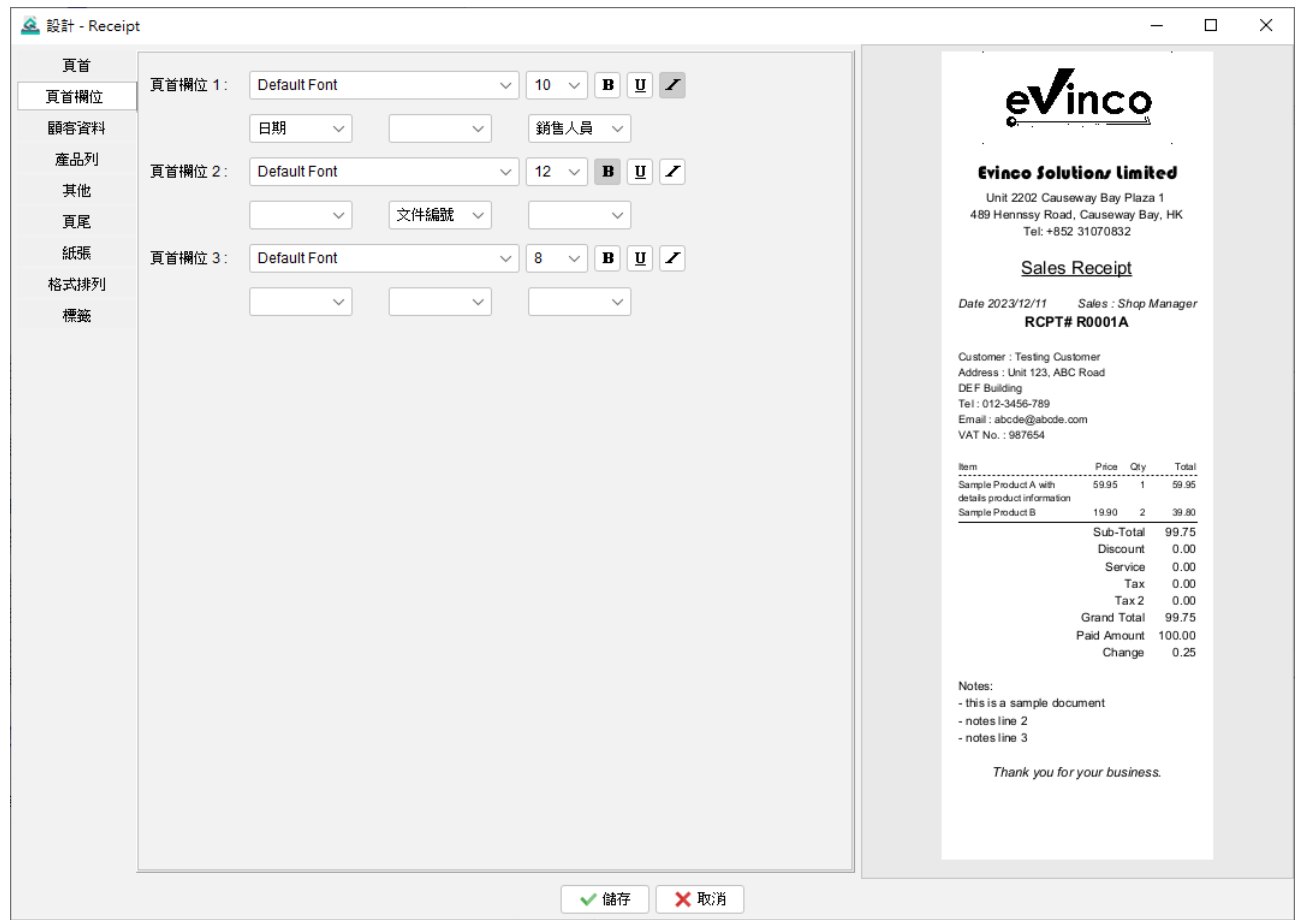

在頁首欄位部分,您可以加入其他信息,包括文件編號、銷售人員、日期時間、日期和時間 等字段。

頁首欄位設有三行,每行可以分為左、中、右三個部分。您可以靈活選擇每個部分要顯示的 欄位,並使用不同的字體和字體樣式對其定義。

## **10.2.3. 顧客資料**

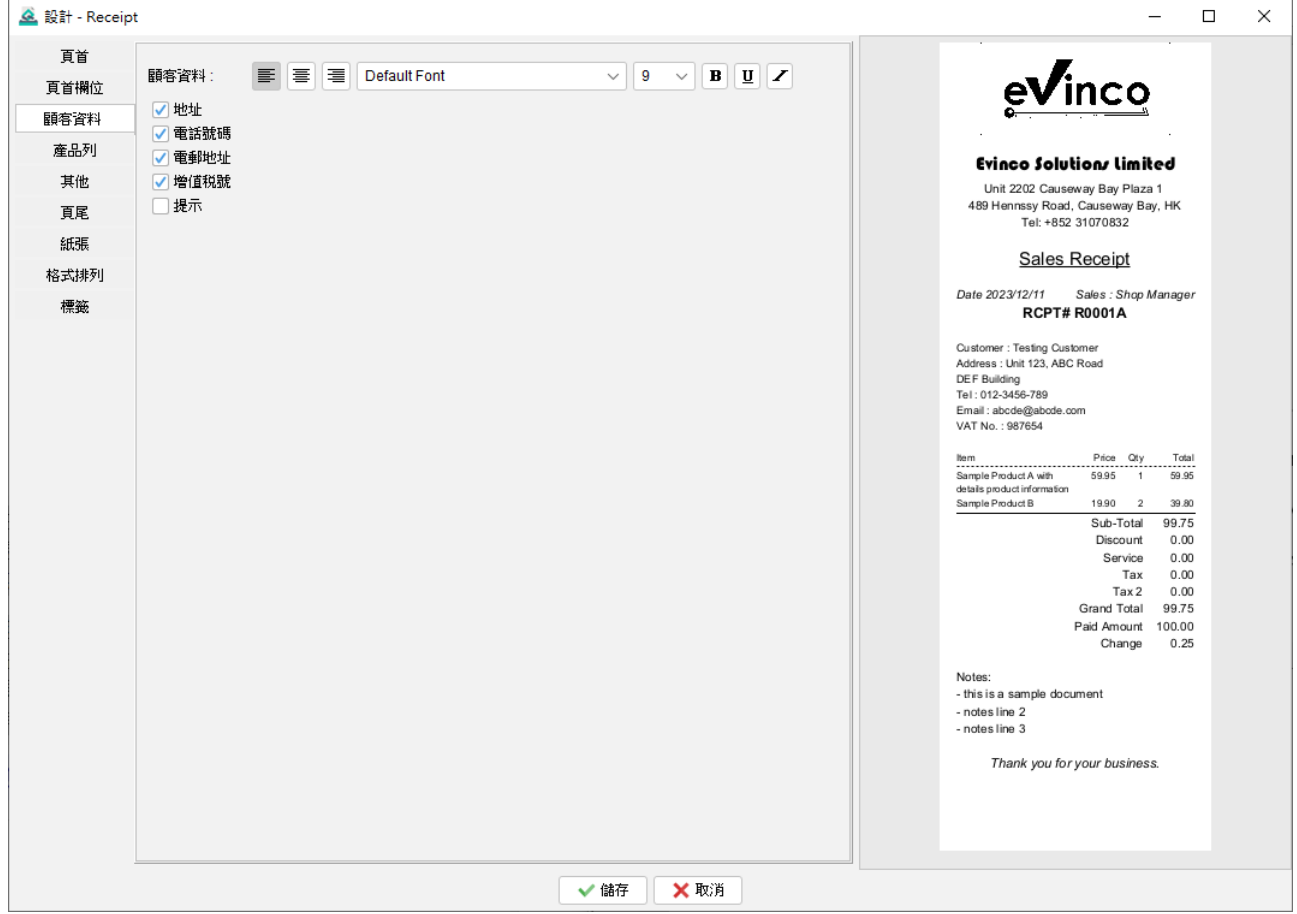

預設情況下,顧客資料已設置為包括客戶名稱。然而,用戶可以選擇啟用其他欄,以在文作 顯示客戶的其他相關信息,包括地址、電話、電子郵件、增值稅號碼和備註。啟用這些欄位 可以在文件中提供全面的客戶詳細資料。

用戶可以為顧客資料設定字體和樣式等。

## **10.2.4. 產品列**

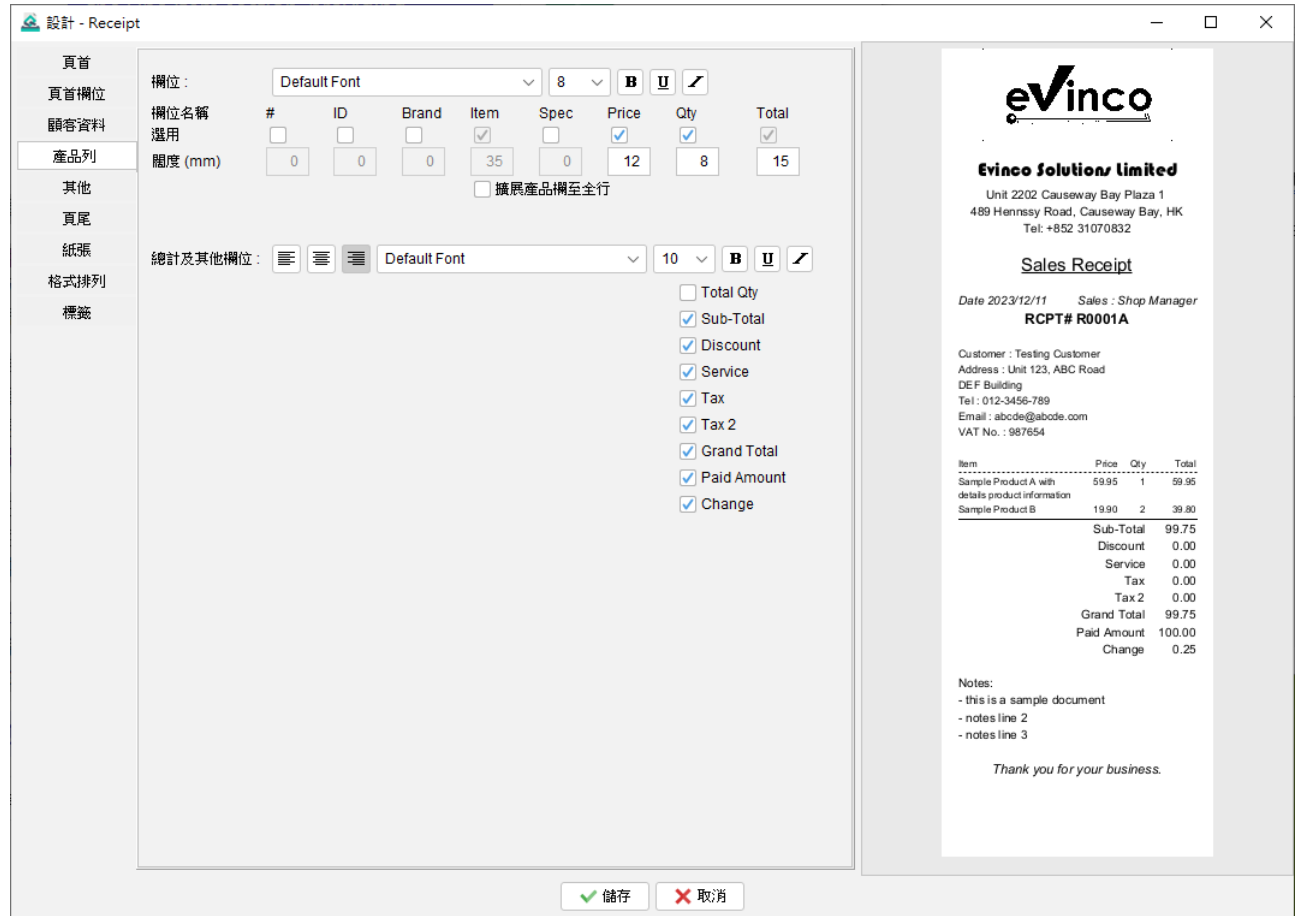

產品列由兩個部分組成:欄位和總計部分。

用戶可以定義欄位及其相應的寬度。Item 和 Total 的位置為固定,而 Item 欄的寬度會根據 其他欄位自動調整。

另外,設有一個"擴展產品欄至全行"選項。啟用此選項會將 Item 欄擴展到佔據整行,產品 的其他的信息如數量或價格會打印在下一行。此選項特別適用於附有較長名稱的產品。

至於總計部分,用戶可以選擇在銷售發票和收據中包括各種欄位,如小計、折扣、稅收等。 通過勾選相應的選框,所選欄位將顯示在文件中。

此外,用戶可以定義兩個部分的字體、大小和樣式,從而靈活設計文檔的外觀,以符合偏好 和品牌要求。

#### **10.2.5. 其他**

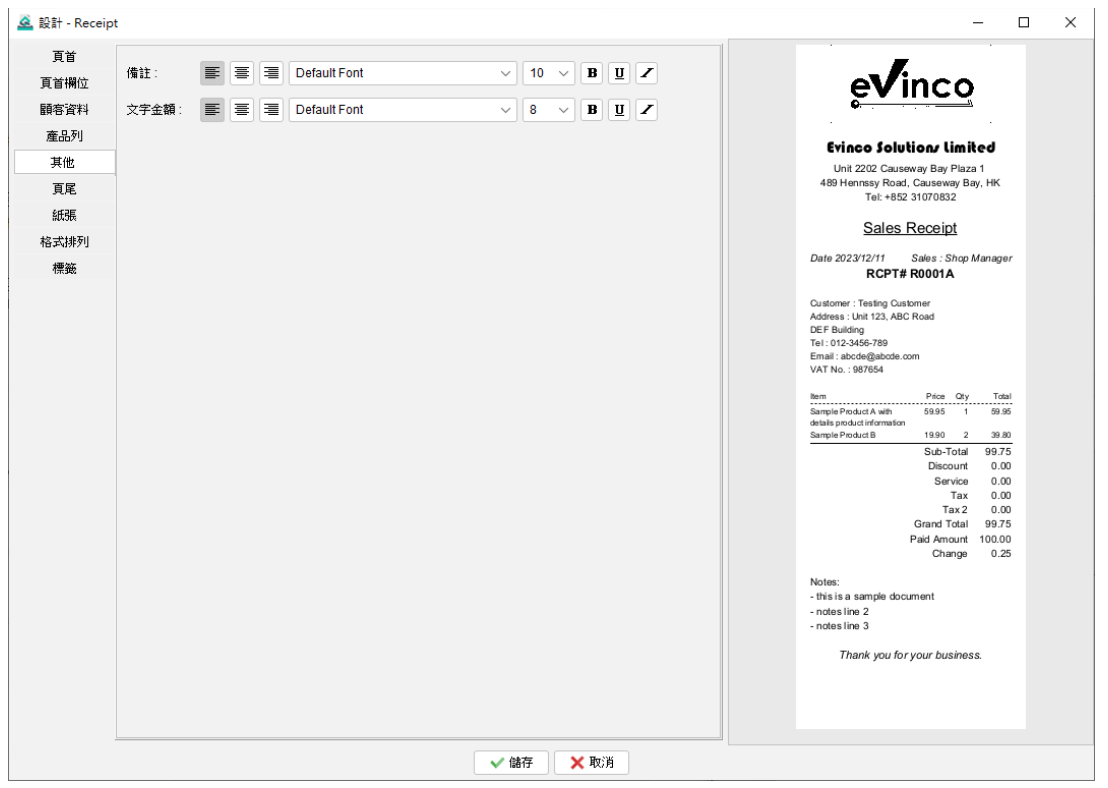

在 "其他"部分中,用戶可以定義兩個特定欄位的字體和樣式:備註和金額大寫欄位。

備註欄位允許用戶向文件添加附加的評論、指示或任何其他相關信息。

金額大寫欄位以文字形式顯示金額,提供更清晰的數額資料。

## **10.2.6. 頁尾**

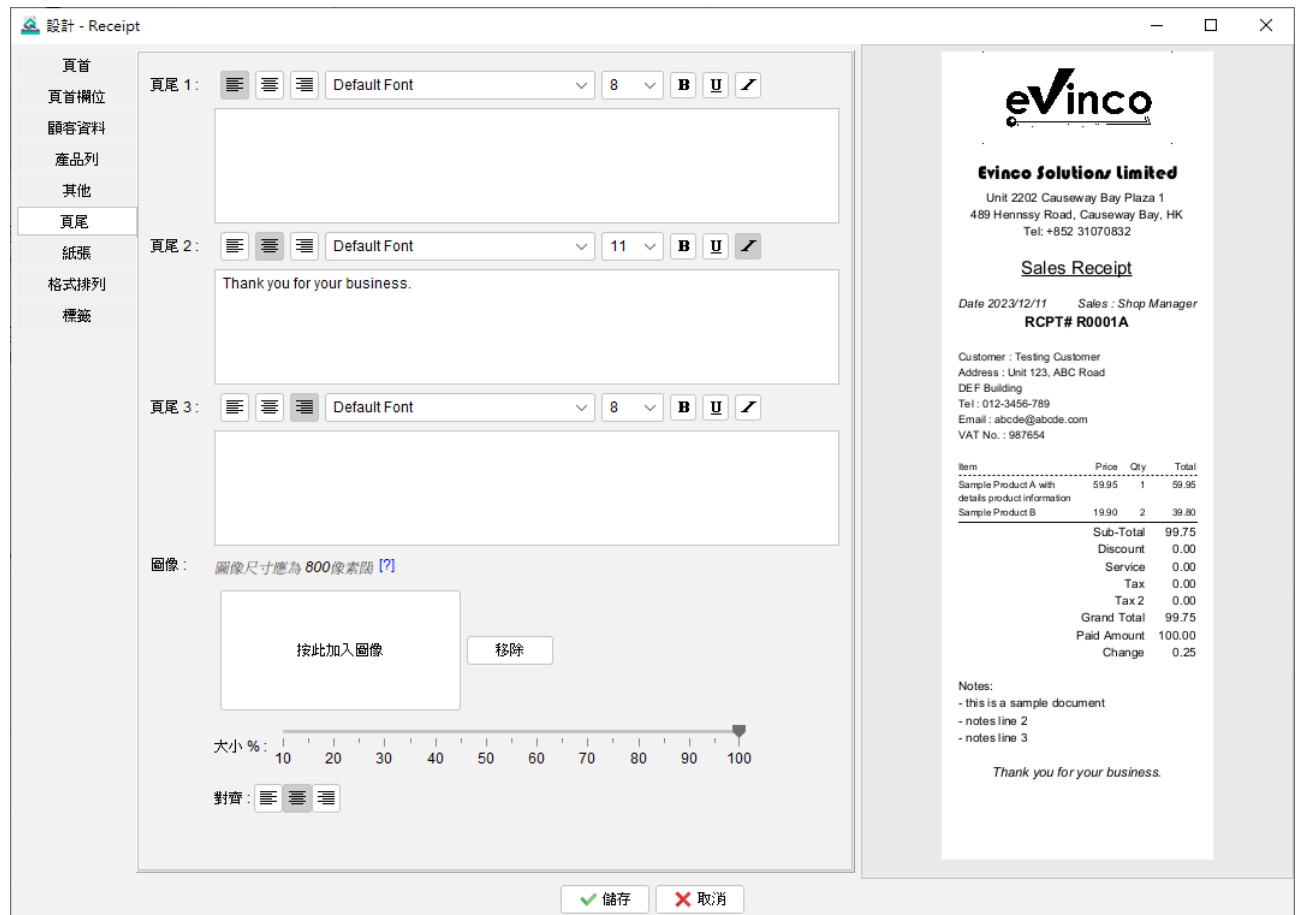

頁尾部分提供三個不同的欄位,每個頁尾欄位都可以配置其自己的字體和樣式。

除了字體定義外,頁尾部分還提供了設置圖像選項。

## **10.2.7. 紙張**

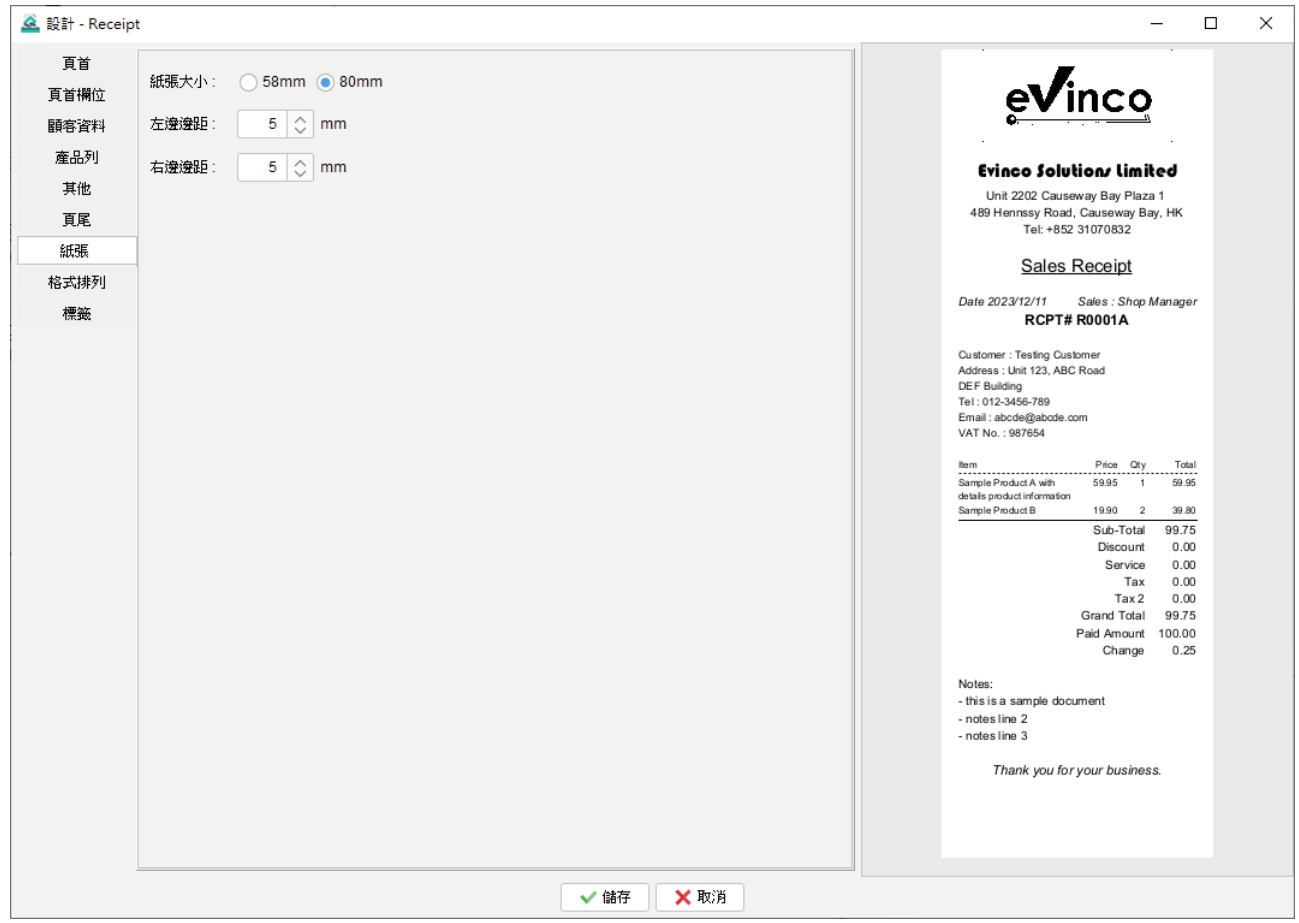

Quick Receipt 軟件與一般熱敏打印機兼容,支持兩種紙張尺寸:58mm 和 80mm。

此外,用戶可以調整左右打印邊距,以確保文件內容與熱敏打印機正確對齊,以便在所選紙 張尺寸上進行準確和精確的打印。

### **10.2.8. 格式排列**

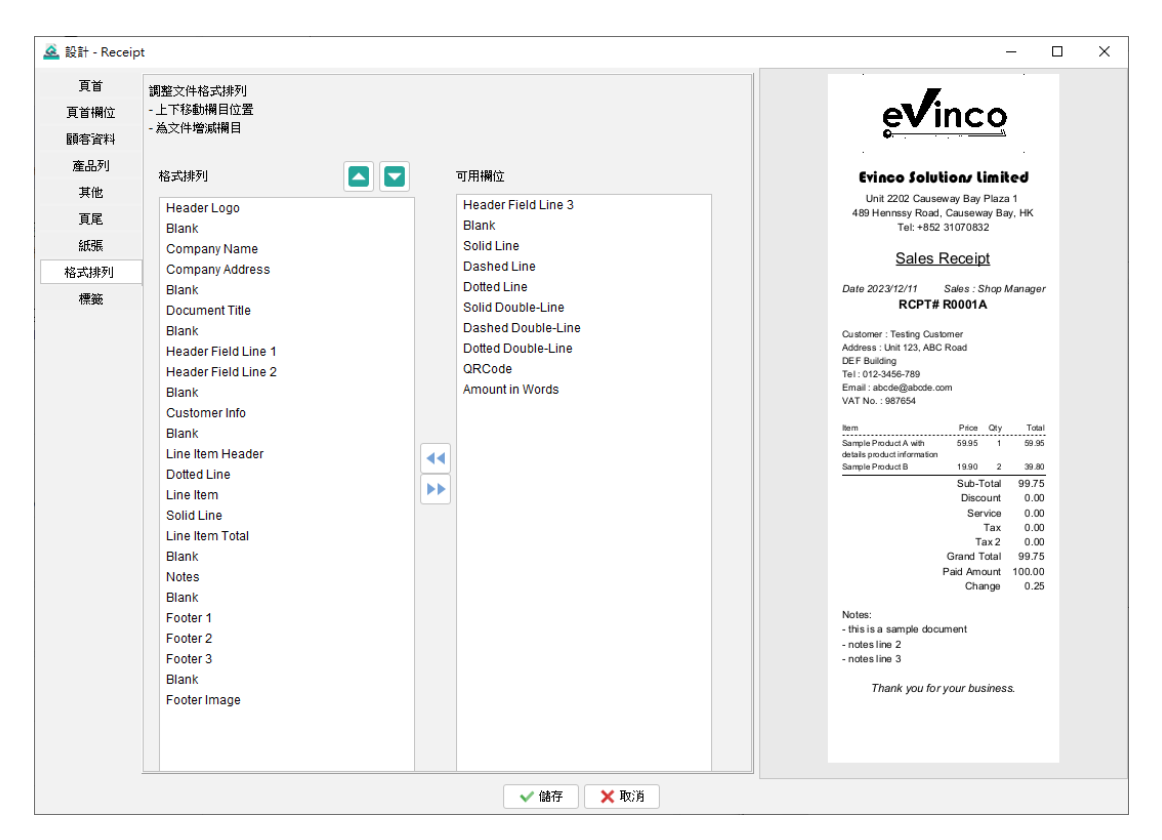

文件的格式排列以垂直結構為基礎,用戶可以輕鬆修改其排列。只要在左邊的格式排列中, 點選所需的組件部份,跟住可使用箭嘴按鈕將其向上或向下移動,調整其在文件中的位置。

如果不需要某組件部份,用戶可以選取然後點擊箭嘴按鈕將其刪除。例如,如果收據不需要 包含客戶資料,用戶可以選取 "Customer Info" 組件, 然後點擊箭頭按鈕將其移動到右側的 "可用組件" 部分。

除了標準組件外,軟件還提供了幾個附加選項以增強排版格式配置。這些選項包括空白、實 線、虛線、點線和雙線。通過結合這些元素,用戶可以創建出更具時尚和井然有序的文件佈 局,以滿足其特定需求和偏好。

## **10.2.9. 標籤**

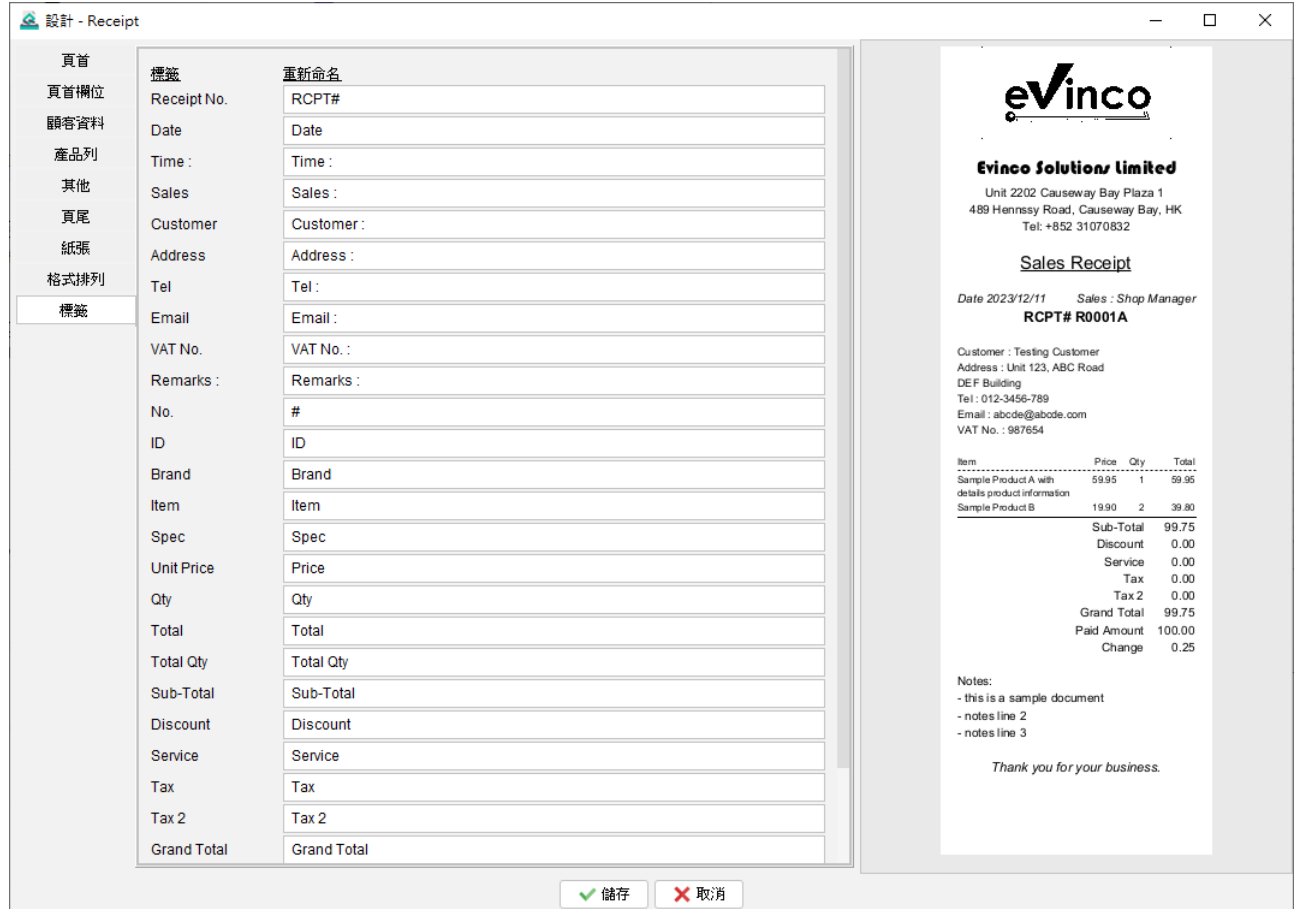

文件中的標籤有預設名稱;然而,用戶可以根據自己的喜好對其修改。

例如,如果您希望將標籤 "Item" 修改為 "Item Name", 只需相應地重新命名即可,這個功 能可以讓您根據自己的偏好來定制文件中的標籤,以更好地反映您希望使用的具體資料或用 語。

## **10.3. 文件選項**

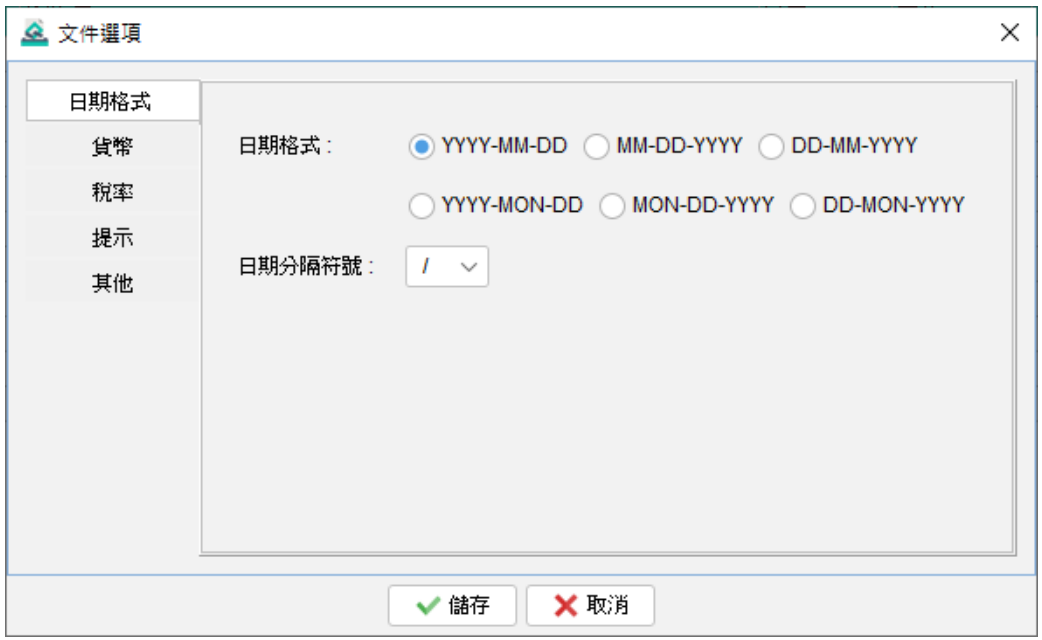

在文件選項中,用戶可以設置日期格式、貨幣、稅率、提示選項和其他選項。

文件選項中設定的稅率將作為應用於整個文件的默認值。然而,如果需要,在文件本身中也 可以覆蓋此默認值。這使得在處理特定的稅率或個別的例外情況時更具彈性。

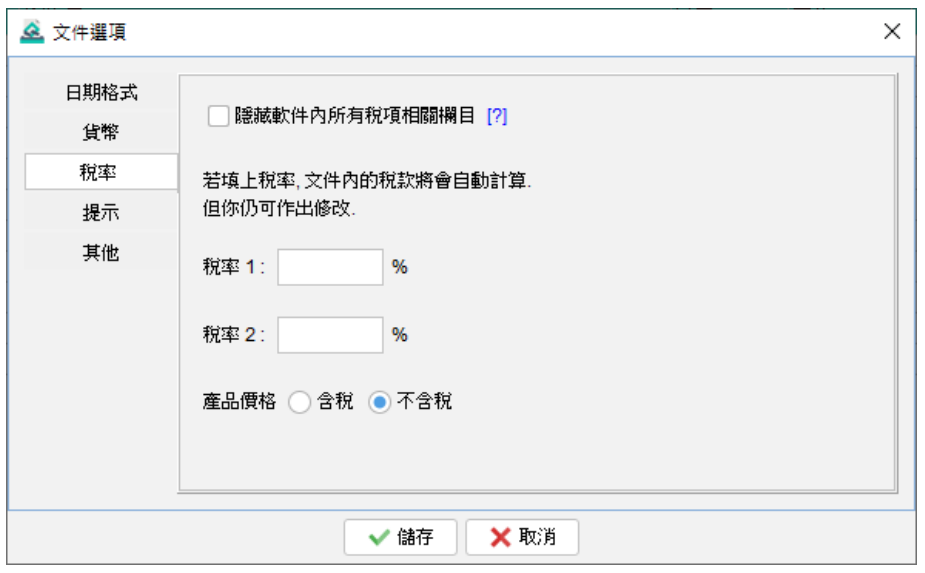

## **11. 工具**

#### **11.1. 設定密碼**

為了增強 Quick Receipt 系統的安全性,你可以設置密碼。每次啟動 Quick Receipt 時,你 都需要輸入密碼。如果你希望刪除密碼,只需輸入舊密碼並將近密碼欄位留空,點擊 [儲存] 按鈕將刪除密碼。

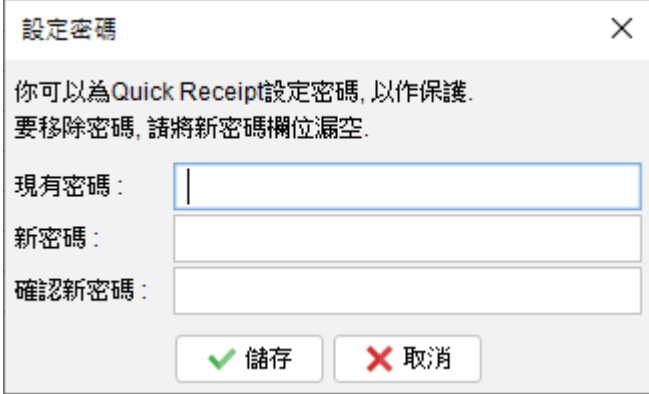

#### **11.2. 密碼回復設定**

你可以通過指定一個問題和答案來設置恢復密碼的選項。如果你忘記了密碼,可以在密碼對 話框中點擊 "忘記密碼"。Quick Receipt 將顯示預先設置的問題。如果你正確回答了問題, 密碼將被顯示出來。要設置 密碼回復選項,你必須先輸入密碼以作確認。

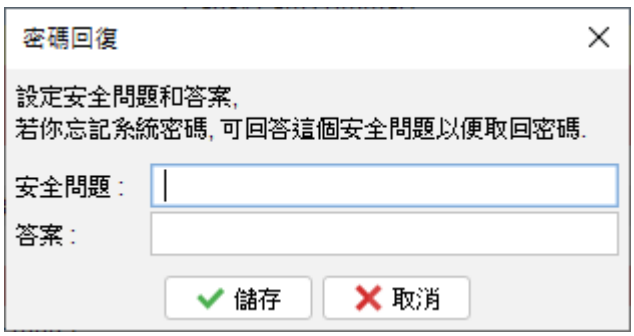

#### **11.3. 備份**

Quick Receipt 設有備份功能。備份會包括當前工作空間中的所有文件、報表、客戶列表、

供應商項目、項目列表和軟件設置等。

要啟動備份過程,請先點擊 [瀏覽] 按鈕,選定備份檔案儲存的資料夾位置,並為備份檔案指 定一個文件名稱。.

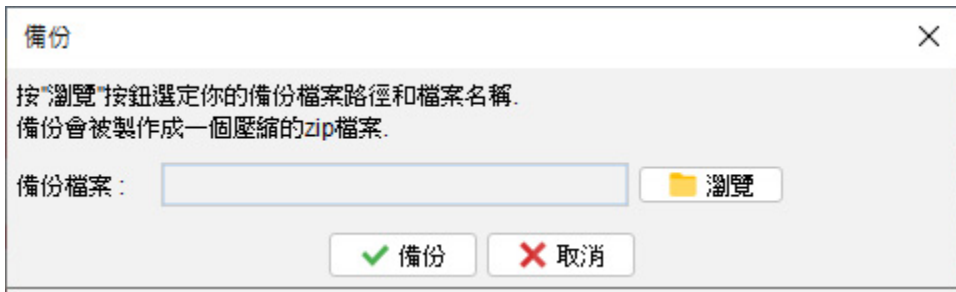

#### **11.4. 還原**

用戶可以在 Quick Receipt 中還原備份數據。點擊 [瀏覽] 按鈕,並選擇你的備份 zip 文件, 之後就可按 [還原] 按鈕啟動還原過程,會從備份 Zip 檔案中還原文件、報表、數據和所有軟 件設置。

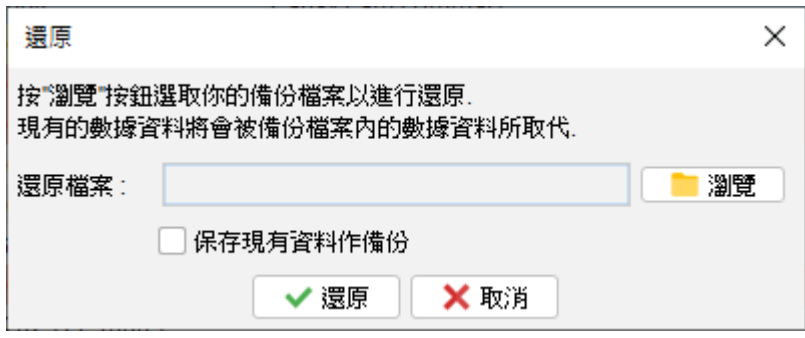

*Page 60*

#### **11.5. 定期備份**

啟用定期備份功能,在關閉軟件時會自動創建備份。

要設置這一功能,只需點擊 [瀏覽] 按鈕,然後選擇希望將備份文件存儲在電腦上的資料夾位。 備份檔案將以壓縮的 zip 格式保存在所選資料夾中。此外,你還可以指定你希望保留的備份 文件副本數量。

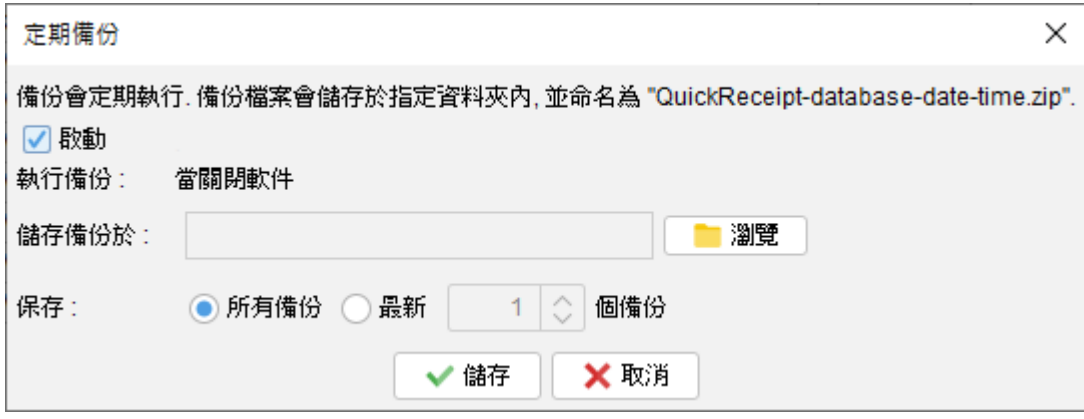

## **12. 註冊軟件**

#### **12.1. 試用版**

Quick Receipt 的試用版提供與註冊版相同的功能;但是,它有一個限制,即用戶只能總共 創建最多 25 個文件。

### **12.2. 註冊**

註冊 Quick Receipt,

(1) 前往選單 "幫助 > 註冊"

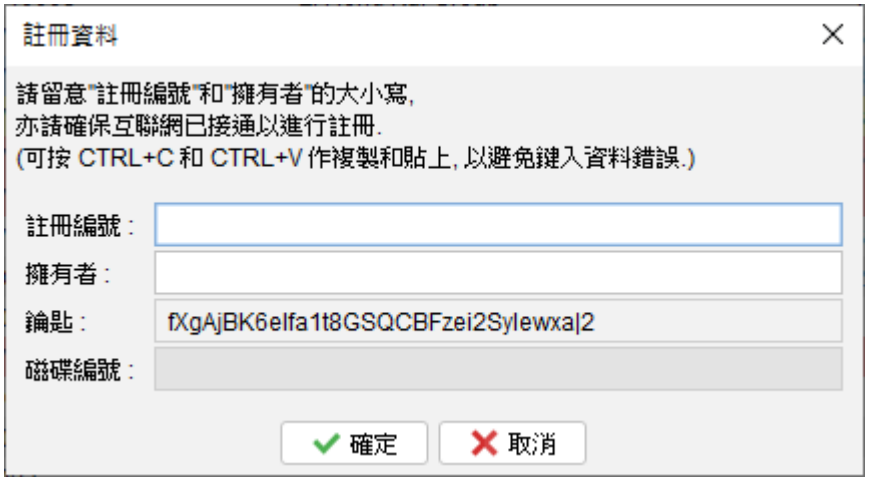

(2) 填寫 "註冊編號" 和 "擁有者" 並按 [確定]。

若已設立防火牆並攔阻網絡連線,可能會導致不能註冊。請暫時將防火牆關閉以讓軟件註冊 通過。

## **13. DATABASE LOCKED**

#### **13.1. Database locked**

Quick Receipt 為單機版獨立運作軟件,當中設有一個數據庫鎖定機制,以保護數據的完整 性。當 Quick Receipt 運行時,它會鎖定數據庫以防止並行存取。

如果第二個 Quick Receipt 同時連接運行同一個數據庫 (工作空間), 將彈出一個對話框提 示用戶。在此對話框中,用戶可以選擇以唯讀模式運行 Quick Receipt。

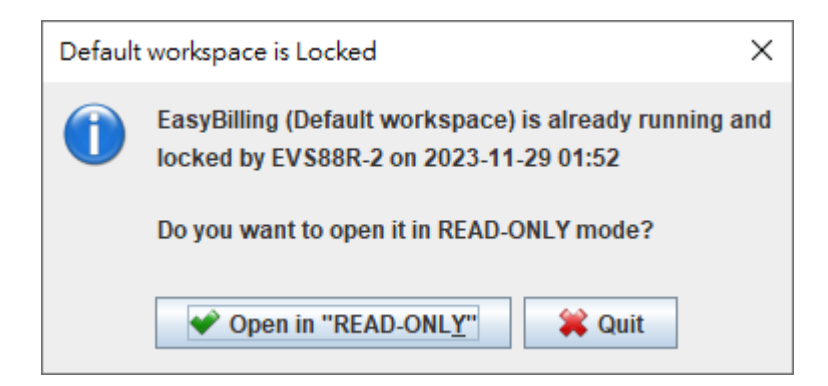

在唯讀模式下運行時,用戶只能查看數據資料,無法創建或編輯文件,修改客戶或項目信息, 或調整軟件設置。但是,他們仍然可以查看、打印和預覽文件。